# **VMware View Integration Guide**

View 4.5 View Manager 4.5 View Composer 2.5

This document supports the version of each product listed and supports all subsequent versions until the document is replaced by a new edition. To check for more recent editions of this document, see <http://www.vmware.com/support/pubs>.

EN-000376-00

# **vm**ware<sup>®</sup>

You can find the most up-to-date technical documentation on the VMware Web site at:

[http://www.vmware.com/support/](http://www.vmware.com/support)

The VMware Web site also provides the latest product updates.

If you have comments about this documentation, submit your feedback to:

[docfeedback@vmware.com](mailto:docfeedback@vmware.com)

Copyright © 2010 VMware, Inc. All rights reserved. This product is protected by U.S. and i[nternational copyright and](http://www.vmware.com/go/patents)  intellectual property laws. VMware products are covered by one or more patents listed at <http://www.vmware.com/go/patents>.

VMware is a registered trademark or trademark of VMware, Inc. in the United States and/or other jurisdictions. All other marks and names mentioned herein may be trademarks of their respective companies.

**VMware, Inc.** 3401 Hillview Ave. Palo Alto, CA 94304 www.vmware.com

# **Contents**

# About This [Book 5](#page-4-0)

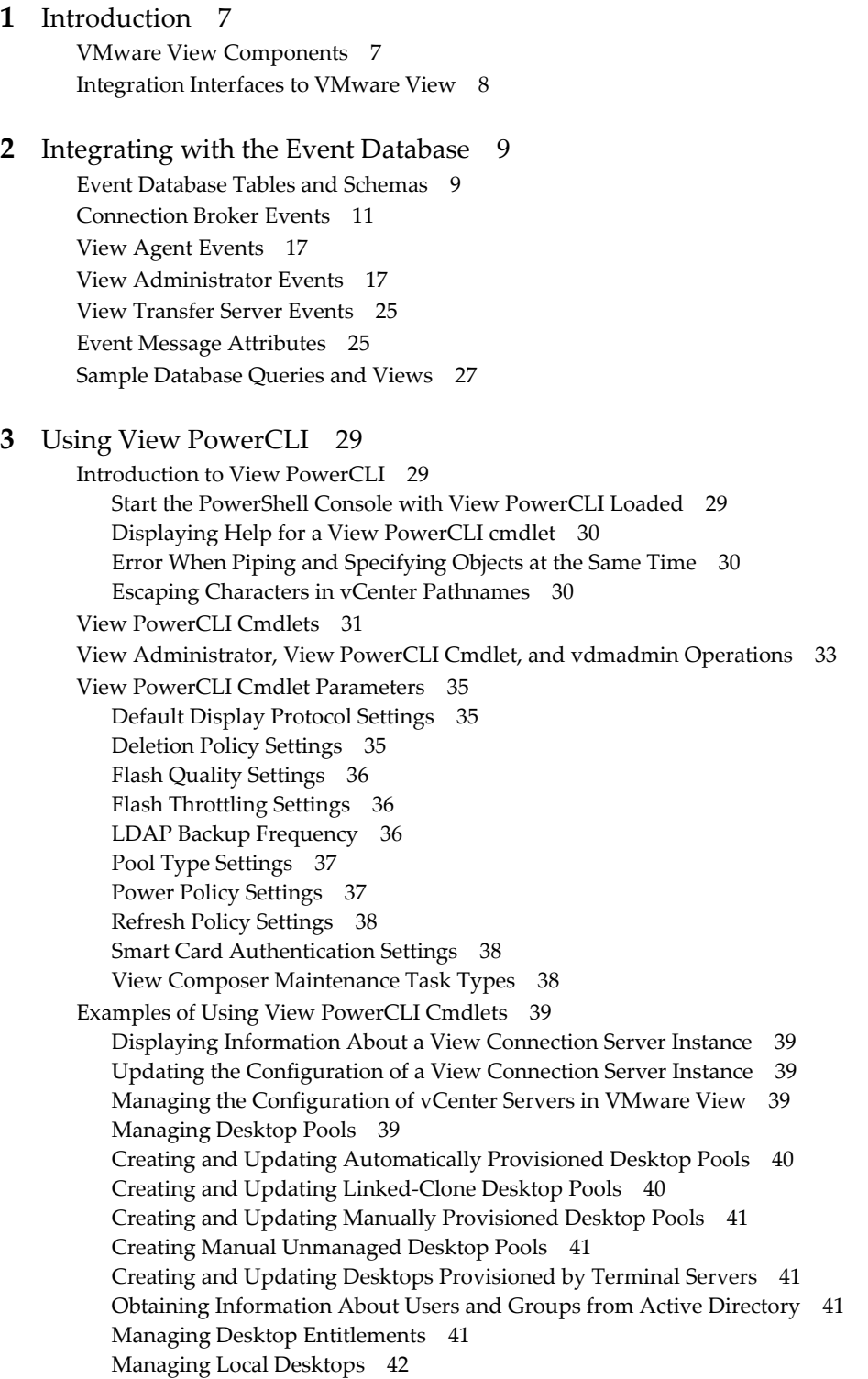

Managing Remote [Sessions 42](#page-41-1) Managing Virtual [Machines 42](#page-41-2) Displaying Information About Physical [Computers 43](#page-42-0) Updating the Ownership of [Machines 43](#page-42-1) Displaying [Information](#page-42-2) About Events 43 Managing the Global [Configuration](#page-42-3) of VMware View 43 Managing View [Licenses 44](#page-43-0)

### **[4](#page-44-0)** [Customizing](#page-44-1) LDAP Data 45

LDAP [Configuration](#page-44-2) Data 45 Export LDAP [Configuration](#page-45-0) Data 46 Modify LDAP [Configuration](#page-45-1) Data 46 Import LDAP [Configuration](#page-48-0) Data 49 Import LDAP Configuration Data Using the LDIFDE [Command 50](#page-49-0)

### **[5](#page-50-0)** Integrating with [SCOM 51](#page-50-1)

View [Management](#page-50-2) Packs 51 Name a View [Connection](#page-51-0) Server Group 52 Import the View [MPs 52](#page-51-1) View Discovery [Script 52](#page-51-2) Run the Discovery [Script 53](#page-52-0) Display Discovered [Objects 53](#page-52-1) Display Managed [Objects 53](#page-52-2) Views and [Monitors 53](#page-52-3) [Performance](#page-54-0) Data Collection Settings 55 Enable a Proxy Agent on a [Server 55](#page-54-1) Display [Performance](#page-55-0) Data 56 Display [Information](#page-55-1) About an Alert 56 Restart a [Service 56](#page-55-2) Exclude a Domain from Connectivity [Monitoring 56](#page-55-3) Close [Alerts 57](#page-56-0) Class and Relationship [Definitions 57](#page-56-1)

[Index 61](#page-60-0)

# <span id="page-4-0"></span>**About This Book**

This guide describes how to integrate VMware View™ software with third-party software such as Windows PowerShell, business intelligence reporting engines, and Microsoft System Center Operations Manager (SCOM).

# **Intended Audience**

This book is intended for anyone who wants to customize or integrate software to work with View Manager. The information in this manual is written for experienced Windows or Linux system administrators who are familiar with virtual machine technology and datacenter operations.

# **VMware Technical Publications Glossary**

VMware Technical Publications provides a glossary of terms that might be unfamiliar to you. For definitions of terms as they are used in VMware technical documentation go to <http://www.vmware.com/support/pubs>.

# **Document Feedback**

VMware welcomes your suggestions for improving our documentation. If you have comments, send your feedback to [docfeedback@vmware.com](mailto:docfeedback@vmware.com)

# **Technical Support and Education Resources**

The following sections describe the technical support resources available to you. To access the current version of this book and other books, go to [http://www.vmware.com/support/pubs.](http://www.vmware.com/support/pubs)

### **Online and Telephone Support**

To use online support to submit technical support requests, view your product and contract information, and register your products, go to [http://www.vmware.com/support.](http://www.vmware.com/support)

Customers with appropriate support contracts should use telephone support for the fastest response on priority 1 issues. Go to [http://www.vmware.com/support/phone\\_support](http://www.vmware.com/support/phone_support.html).

# **Support Offerings**

To find out how VMware support offerings can help meet your business needs, go to [http://www.vmware.com/support/services.](http://www.vmware.com/support/services)

# **VMware Professional Services**

VMware Education Services courses offer extensive hands‐on labs, case study examples, and course materials designed to be used as on‐the‐job reference tools. Courses are available onsite, in the classroom, and live online. For onsite pilot programs and implementation best practices, VMware Consulting Services provides offerings to help you assess, plan, build, and manage your virtual environment. To access information about education classes, certification programs, and consulting services, go to [http://www.vmware.com/services.](http://www.vmware.com/services/)

# <span id="page-6-1"></span><span id="page-6-0"></span>**Introduction**

With VMware View™, system administrators can provision desktops and control user access to these desktops. Client software connects users to virtual desktops running on VMware vSphere™, or to physical systems running within your network environment.

This chapter includes the following topics:

- "VMware View [Components"](#page-6-2) on page 7
- ["Integration](#page-7-0) Interfaces to VMware View" on page 8

# <span id="page-6-2"></span>**VMware View Components**

<span id="page-6-11"></span>You can use VMware View with VMware vCenter Server to create desktops from virtual machines that are running on VMware<sup>®</sup> ESX<sup>™</sup> servers and deploy these desktops to end users. In addition, VMware View uses your existing Active Directory infrastructure for user authentication and management.

After you create a desktop, authorized end users can use Web‐based or locally installed client software to securely connect to centralized virtual desktops, back-end physical systems, or terminal servers.

VMware View consists of the following major components:

- <span id="page-6-9"></span> View Connection Server – a software service that acts as a broker for client connections by authenticating and then directing incoming user requests to the appropriate virtual desktop, physical desktop, or terminal server.
- <span id="page-6-5"></span> View Agent – a software service that is installed on all guest virtual machines, physical systems, or terminal servers in order to allow them to be managed by VMware View. The agent provides features such as connection monitoring, Virtual Printing, USB support, and single sign-on.
- <span id="page-6-6"></span>■ View Client – a software application that communicates with View Connection Server to allow users to connect to their desktops.
- <span id="page-6-7"></span>■ View Client with Local Mode – a version of View Client that is extended to support the local desktop feature, which allows users to download virtual machines and use them on their local systems.
- <span id="page-6-4"></span> View Administrator – a Web application that allows View administrators to configure View Connection Server, deploy and manage desktops, control user authentication, initiate and examine system events, and carry out analytical activities.
- <span id="page-6-3"></span> vCenter Server – a server that acts as a central administrator for VMware ESX servers that are connected on a network. A vCenter Server provides the central point for configuring, provisioning, and managing virtual machines in the datacenter.
- <span id="page-6-8"></span>■ View Composer – a software service that is installed on a vCenter server to allow VMware View to rapidly deploy multiple linked‐clone desktops from a single centralized base image.
- <span id="page-6-10"></span>■ View Transfer Server – a software service that manages and streamlines data transfers between the datacenter and View desktops that are checked out for use on end usersʹ local systems. View Transfer Server is required to support desktops that run View Client with Local Mode.

# <span id="page-7-0"></span>**Integration Interfaces to VMware View**

<span id="page-7-1"></span>You can use several interfaces to integrate VMware View with external applications.

- Event database you can configure VMware View to record events to a Microsoft SQL Server or Oracle database. You can then use business intelligence reporting engines to access and analyze this database.
- View PowerCLI you can use the PowerShell interface to perform a wide variety of administration tasks on View components.
- Lightweight Directory Access Protocol (LDAP) you can export and import LDAP configuration data from and into VMware View. You can create scripts that update this configuration data without accessing View Administrator directly.
- Microsoft System Center Operations Manager (SCOM) you can monitor the operations of View components from the SCOM console.

# <span id="page-8-1"></span><span id="page-8-0"></span>**Integrating with the Event Database 2**

<span id="page-8-4"></span>You can configure VMware View to record events to a Microsoft SQL Server or Oracle database. VMware View records events such as the following examples:

- End‐user actions such as logging in and starting a desktop session.
- Administrator actions such as adding entitlements and creating desktop pools.
- Alerts that report system failures and errors.
- Statistical sampling such as recording the maximum number of users over a 24‐hour period.

You can use business intelligence reporting engines such as Crystal Reports, IBM Cognos, MicroStrategy 9, and Oracle Enterprise Performance Management System to access and analyze the event database.

This chapter includes the following topics:

- "Event Database Tables and [Schemas"](#page-8-2) on page 9
- ["Connection](#page-10-0) Broker Events" on page 11
- "View Agent [Events"](#page-16-0) on page 17
- "View [Administrator](#page-16-1) Events" on page 17
- "View [Transfer](#page-24-0) Server Events" on page 25
- "Event Message [Attributes"](#page-24-1) on page 25
- "Sample [Database](#page-26-0) Queries and Views" on page 27

# <span id="page-8-2"></span>**Event Database Tables and Schemas**

<span id="page-8-5"></span>[Table 2](#page-8-3)-1 shows the tables that implement the event database in VMware View.

<span id="page-8-7"></span><span id="page-8-6"></span><span id="page-8-3"></span>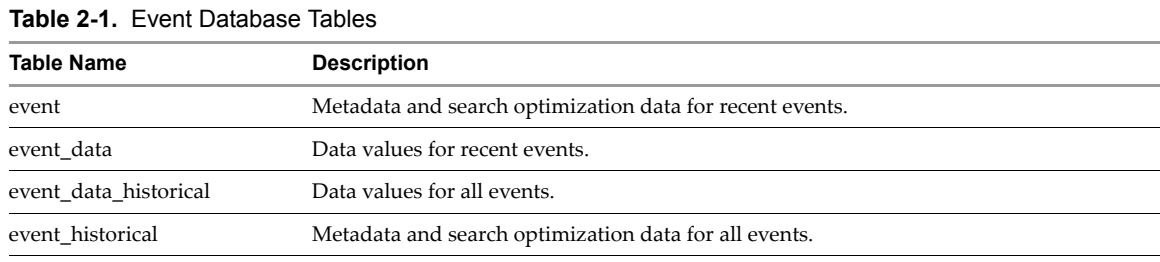

<span id="page-8-9"></span><span id="page-8-8"></span>The event database prepends the names of these tables with a prefix that you define when you set up the database. See the *VMware View Installation Guide* for more information.

**IMPORTANT** VMware View does not restrict the growth of the event\_historical and event\_data\_historical tables. You must implement a space management policy for these tables.

### VMware, Inc. 9

VMware View records details about events to all the database tables. After a certain period of time has elapsed since writing an event record, VMware View deletes the record from the event and event\_data tables. You can use View Administrator to configure the time period for which the database keeps a record in the event and event\_data tables. See the *VMware View Installation Guide* for more information.

**NOTE** It is possible for events to be lost if you restart View Connection Server instances while the event database is not running. For a solution that avoids this problem see <http://kb.vmware.com/kb/1021461>.

<span id="page-9-13"></span>A unique primary key, EventID, identifies each event that VMware View records in the event and event\_ historical tables. VMware View records data values for each event in the event\_data and event\_data\_historical tables. You can obtain the complete set of information for an event by joining the event and event\_data tables or the event\_historical and event\_data\_historical tables on the EventID column.

The EventType, Severity, and Time columns in the event and event\_historical tables identify the type and severity of an event and the time at which it occurred.

<span id="page-9-2"></span>[Table 2](#page-9-0)-2 shows the schema for the event and event historical tables.

<span id="page-9-19"></span><span id="page-9-18"></span><span id="page-9-17"></span><span id="page-9-16"></span><span id="page-9-15"></span><span id="page-9-14"></span><span id="page-9-12"></span><span id="page-9-11"></span><span id="page-9-10"></span><span id="page-9-9"></span><span id="page-9-8"></span><span id="page-9-7"></span><span id="page-9-6"></span><span id="page-9-5"></span><span id="page-9-4"></span><span id="page-9-3"></span><span id="page-9-1"></span>

| <b>Column Name</b>                                         | Oracle<br>Data Type | <b>SQLServer</b><br>Data Type                                                                                           | <b>Description</b>                                                                                           |  |
|------------------------------------------------------------|---------------------|----------------------------------------------------------------------------------------------------|----------------------------------------------------------------------------------------------------|--|
| Acknowledged                                               | SMALLINT            | tinyint                                                                                                    | Whether VMware View acknowledged the<br>event.<br>$0 = false$<br>$1 = true$                                  |  |
| DesktopId                                                  | NVARCHAR2(512)      | nvarchar(512)                                                                                                    | Desktop ID of the associated pool.                                                                           |  |
| EventID                                                    | <b>INTEGER</b>      | int                                                                                                    | Unique primary key for the event.                                                                            |  |
| EventType                                                  | NVARCHAR2(512)      | nvarchar(512)<br>Event name that corresponds to an item in<br>the message catalog. For example,<br>BROKER USERLOGGEDIN. |                                                                                                    |  |
| FolderPath                                                 | NVARCHAR2(512)      | nvarchar(512)                                                                                                    | Full path of the folder that contains the<br>associated object.                                              |  |
| GroupId                                                    | NVARCHAR2(512)      | nvarchar(512)                                                                                                    | SID of the associated group in Active<br>Directory.                                                          |  |
| LUNId                                                      | NVARCHAR2(512)      |                                                                                                    | ID of the LUN that stores the associated<br>object.                                                          |  |
| MachineId                                                  | NVARCHAR2(512)      | nvarchar(512)                                                                                                    | ID of the associated physical or virtual<br>machine.                                                         |  |
| Module                                                     | NVARCHAR2(512)      | nvarchar(512)                                                                                                    | View component that raised the event. For<br>example, Admin, Broker, Tunnel,<br>Framework, Client, or Agent. |  |
| ModuleAndEventText                                         | NVARCHAR2(512)      | nvarchar(512)                                                                                                    | Event message with values substituted for<br>attribute parameters.                                           |  |
| Node                                                       | NVARCHAR2(512)      | nvarchar(512)                                                                                                    | Name of the virtual device node.                                                                             |  |
| Severity<br>NVARCHAR2(512)<br>nvarchar(512)<br>AUDIT_FAIL. |                     | Severity level. For example, INFO,<br>WARNING, ERROR, AUDIT_SUCCESS,                                                    |                                                                                                    |  |
| Source                                                     | NVARCHAR2(512)      | nvarchar(512)                                                                                                    | Identifier for the source of the event.                                                                      |  |
| ThinAppId                                                  | NVARCHAR2(512)      | nvarchar(512)                                                                                                    | ID of the associated ThinApp™ object.                                                                        |  |
| Time                                                       | <b>TIMESTAMP</b>    | datetime<br>Time at which the event occurred,<br>measured from the epoch (January 1, 1970).                             |                                                                                                    |  |
| UserDiskPathId                                             | NVARCHAR2(512)      | nvarchar(512)                                                                                                    | ID of the user disk.                                                                                         |  |
| UserSID                                                    | NVARCHAR2(512)      | nvarchar(512)                                                                                                    | SID of the associated user in Active<br>Directory.                                                           |  |

<span id="page-9-0"></span>**Table 2-2.** Schema for the event and event\_historical Tables

[Table 2](#page-10-1)-3 shows the schema for the event\_data and event\_data\_historical tables.

<span id="page-10-15"></span><span id="page-10-14"></span><span id="page-10-13"></span><span id="page-10-12"></span><span id="page-10-3"></span>

| <b>Column Name</b>  | Oracle<br>Data Type | <b>SQLServer</b><br>Data Type         | <b>Description</b>                           |
|---------------------|---------------------|---------------------------------------|----------------------------------------------|
| <b>BooleanValue</b> | <b>SMALLINT</b>     | tinyint                               | Value of a Boolean attribute.                |
|                     |                     |                                       | $0 = false$                                  |
|                     |                     |                                       | $1 = true$                                   |
| EventID             | <b>INTEGER</b>      | int                                   | Unique primary key for the event.            |
| IntValue            | <b>INTEGER</b>      | Value of an integer attribute.<br>int |                                              |
| Name                | NVARCHAR2(512)      | nvarchar(512)                         | Attribute name (for example,                 |
|                     |                     |                                       | UserDisplayName).                            |
| StrValue            | NVARCHAR2(512)      | nvarchar(512)                         | Value of a string attribute. For other types |
|                     |                     |                                       | of attributes, this column contains an       |
|                     |                     |                                       | interpretation of the data type as a string. |
| TimeValue           | <b>TIMESTAMP</b>    | datetime                              | Value of a date and time attribute.          |
| Type                | <b>SMALLINT</b>     | tinyint                               | The data type of the attribute.              |
|                     |                     |                                       | $0 = StrValue$                               |
|                     |                     |                                       | $1 = IntValue$                               |
|                     |                     |                                       | $2 = TimeValue$                              |
|                     |                     |                                       | 3 = BooleanValue                             |

<span id="page-10-1"></span>**Table 2-3.** Schema for the event\_data and event\_data\_historical Tables

# <span id="page-10-17"></span><span id="page-10-16"></span><span id="page-10-0"></span>**Connection Broker Events**

<span id="page-10-11"></span>[Table 2](#page-10-2)‐4 shows the event types for the connection broker.

The BROKER\_DAILY\_MAX\_USERS event reports the maximum number of concurrent desktop sessions over a 24-hour period. Short-lived sessions might not be included in the count because the sampling is performed every five minutes.

<span id="page-10-10"></span><span id="page-10-9"></span>The BROKER\_VC\_DISABLED and BROKER\_VC\_ENABLED events report the state of of the vCenter driver that VMware View uses to track a vCenter Server. The BROKER\_VC\_STATUS\_\* events report the state of a vCenter Server.

<span id="page-10-2"></span>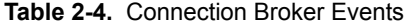

<span id="page-10-8"></span><span id="page-10-7"></span><span id="page-10-6"></span><span id="page-10-5"></span><span id="page-10-4"></span>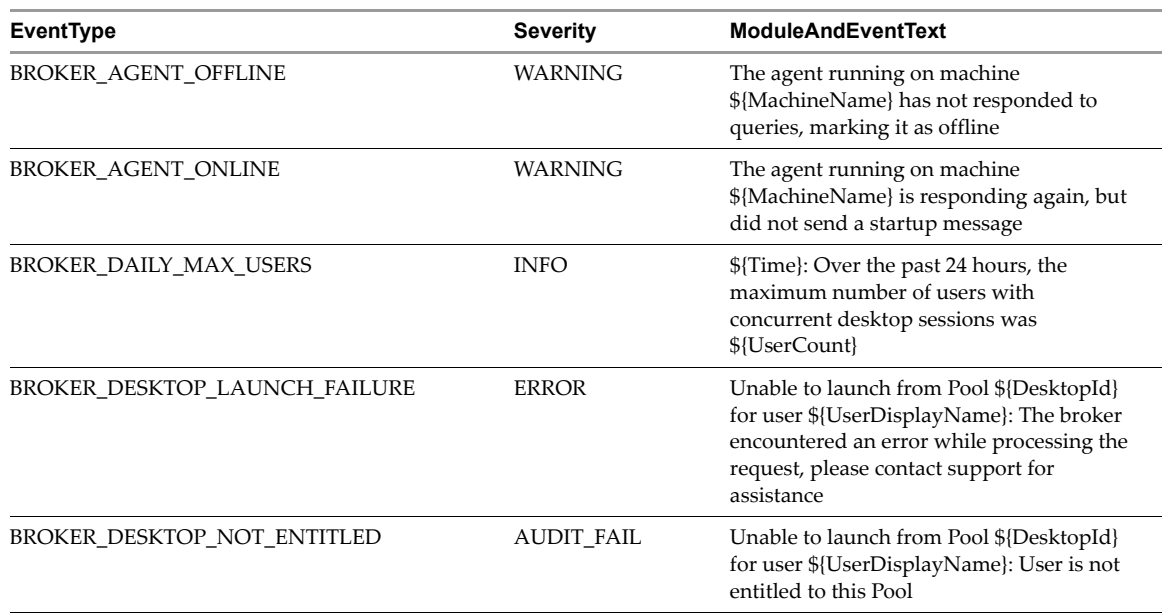

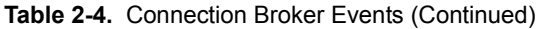

<span id="page-11-16"></span><span id="page-11-15"></span><span id="page-11-14"></span><span id="page-11-13"></span><span id="page-11-12"></span><span id="page-11-11"></span><span id="page-11-10"></span><span id="page-11-9"></span><span id="page-11-8"></span><span id="page-11-7"></span><span id="page-11-6"></span><span id="page-11-5"></span><span id="page-11-4"></span><span id="page-11-3"></span><span id="page-11-2"></span><span id="page-11-1"></span><span id="page-11-0"></span>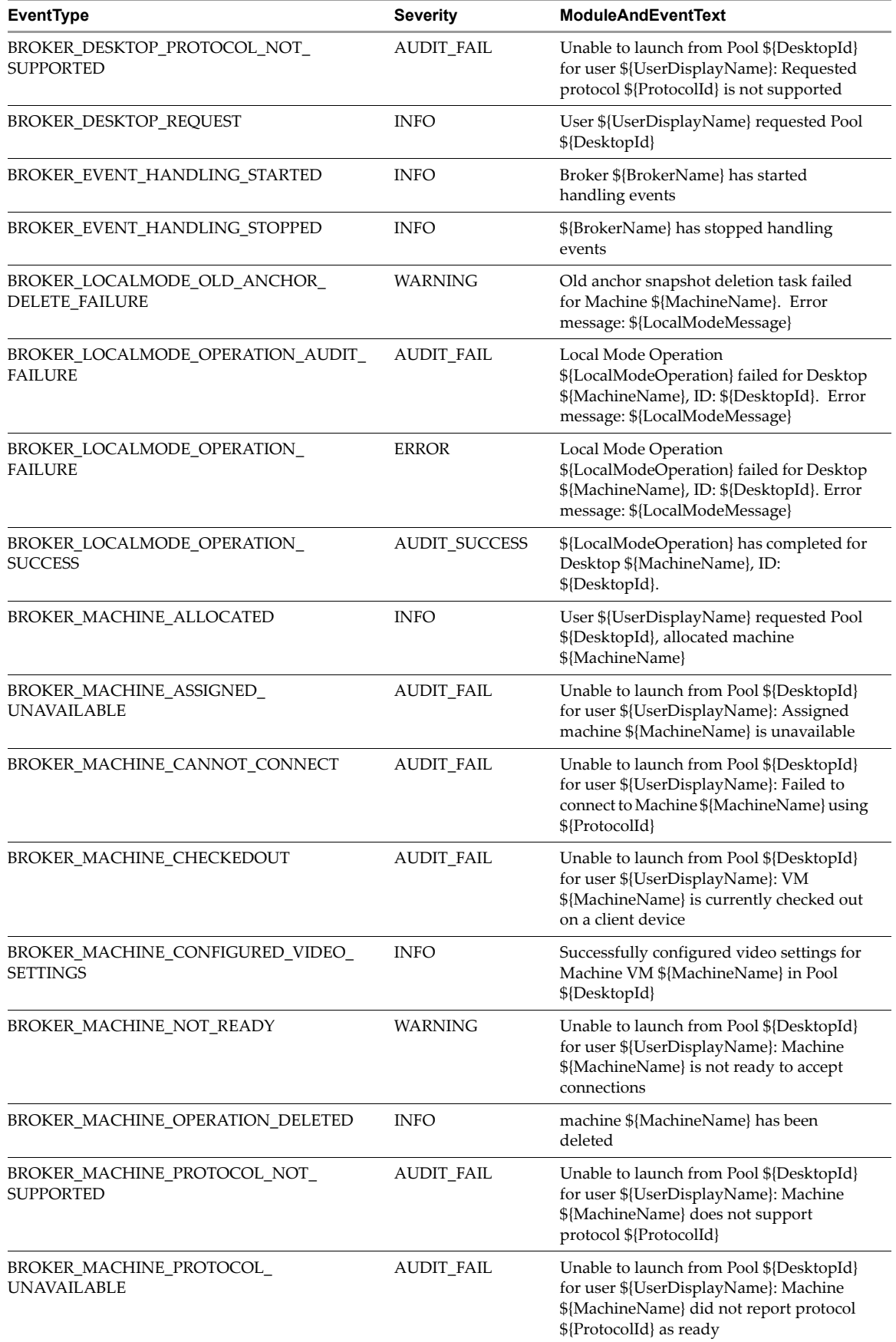

<span id="page-12-16"></span><span id="page-12-15"></span><span id="page-12-14"></span><span id="page-12-13"></span><span id="page-12-12"></span><span id="page-12-11"></span><span id="page-12-10"></span><span id="page-12-9"></span><span id="page-12-8"></span><span id="page-12-7"></span><span id="page-12-6"></span><span id="page-12-5"></span><span id="page-12-4"></span><span id="page-12-3"></span><span id="page-12-2"></span><span id="page-12-1"></span><span id="page-12-0"></span>

| <b>EventType</b>                                          | <b>Severity</b>   | <b>ModuleAndEventText</b>                                                                                                    |
|-----------------------------------------------------------|-------------------|----------------------------------------------------------------------------------------------------|
| BROKER_MACHINE_REJECTED_SESSION                           | WARNING           | Unable to launch from Pool \${DesktopId}<br>for user \${UserDisplayName}: Machine<br>\${MachineName} rejected the start session<br>request                      |
| BROKER_MACHINE_SESSION_TIMEDOUT                           | WARNING           | Session for user \${UserDisplayName}<br>timed out                                                                                                    |
| BROKER POOL CANNOT ASSIGN                                 | AUDIT_FAIL        | Unable to launch from Pool \${DesktopId}<br>for user \${UserDisplayName}: There are no<br>machines available to assign the user to                              |
| BROKER_POOL_EMPTY                                         | <b>AUDIT_FAIL</b> | Unable to launch from Pool \${DesktopId}<br>for user \${UserDisplayName}: The Desktop<br>Pool is empty                                                          |
| BROKER_POOL_NO_MACHINE_ASSIGNED                           | <b>AUDIT_FAIL</b> | Unable to launch from Pool \${DesktopId}<br>for user \${UserDisplayName}: No machine<br>assigned to this user                                                   |
| BROKER_POOL_NO_RESPONSES                                  | <b>AUDIT_FAIL</b> | Unable to launch from Pool \${DesktopId}<br>for user \${UserDisplayName}: No<br>machines in the Desktop Pool are<br>responsive                                  |
| BROKER_POOL_OVERLOADED                                    | AUDIT_FAIL        | Unable to launch from Pool \${DesktopId}<br>for user \${UserDisplayName}: All<br>responding machines are currently in use                                       |
| BROKER_POOL_POLICY_VIOLATION                              | AUDIT_FAIL        | Unable to launch from Pool \${DesktopId}<br>for user \${UserDisplayName}: This<br>Desktop Pool does not allow online<br>sessions                                |
| BROKER_POOL_PROTOCOL_NOT_<br><b>SUPPORTED</b>             | <b>AUDIT_FAIL</b> | Unable to launch from Pool \${DesktopId}<br>for user \${UserDisplayName}: There were<br>no machines available that support<br>protocol \${ProtocolId}           |
| BROKER_POOL_PROTOCOL_UNAVAILABLE                          | <b>AUDIT_FAIL</b> | Unable to launch from Pool \${DesktopId}<br>for user \${UserDisplayName}: There were<br>no machines available that reported<br>protocol \${ProtocolId} as ready |
| BROKER_POOL_TUNNEL_NOT_SUPPORTED                          | <b>AUDIT_FAIL</b> | Unable to launch from Pool \${DesktopId}<br>for user \${UserDisplayName}: Tunnelling<br>is not supported for protocol \${Protocolld}                            |
| BROKER_PROVISIONING_ERROR_CONFIG_<br><b>CLEARED</b>       | <b>INFO</b>       | The previously reported configuration<br>problem is no longer present on Pool<br>\${DesktopId}                                                                  |
| BROKER_PROVISIONING_ERROR_CONFIG_<br><b>SET</b>           | <b>ERROR</b>      | Provisioning error occurred on Pool<br>\${DesktopId} because of a configuration<br>problem                                                                      |
| BROKER_PROVISIONING_ERROR_DISK_<br><b>CLEARED</b>         | <b>INFO</b>       | The previously reported disk problem is no<br>longer present on Pool \${DesktopId}                                                                              |
| BROKER_PROVISIONING_ERROR_DISK_LC_<br>RESERVATION_CLEARED | <b>INFO</b>       | The previously reported error due to<br>available free disk space reserved for linked<br>clones is no longer present on Pool<br>\${DesktopId}                   |
| BROKER_PROVISIONING_ERROR_DISK_LC_<br>RESERVATION_SET     | <b>ERROR</b>      | Provisioning error occurred on Pool<br>\${DesktopId} because available free disk<br>space is reserved for linked clones                                         |
| BROKER_PROVISIONING_ERROR_DISK_SET                        | <b>WARNING</b>    | Provisioning error occurred on Pool<br>\${DesktopId} because of a disk problem                                                                                  |

**Table 2-4.** Connection Broker Events (Continued)

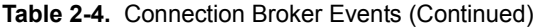

<span id="page-13-17"></span><span id="page-13-16"></span><span id="page-13-15"></span><span id="page-13-14"></span><span id="page-13-13"></span><span id="page-13-12"></span><span id="page-13-11"></span><span id="page-13-10"></span><span id="page-13-9"></span><span id="page-13-8"></span><span id="page-13-7"></span><span id="page-13-6"></span><span id="page-13-5"></span><span id="page-13-4"></span><span id="page-13-3"></span><span id="page-13-2"></span><span id="page-13-1"></span><span id="page-13-0"></span>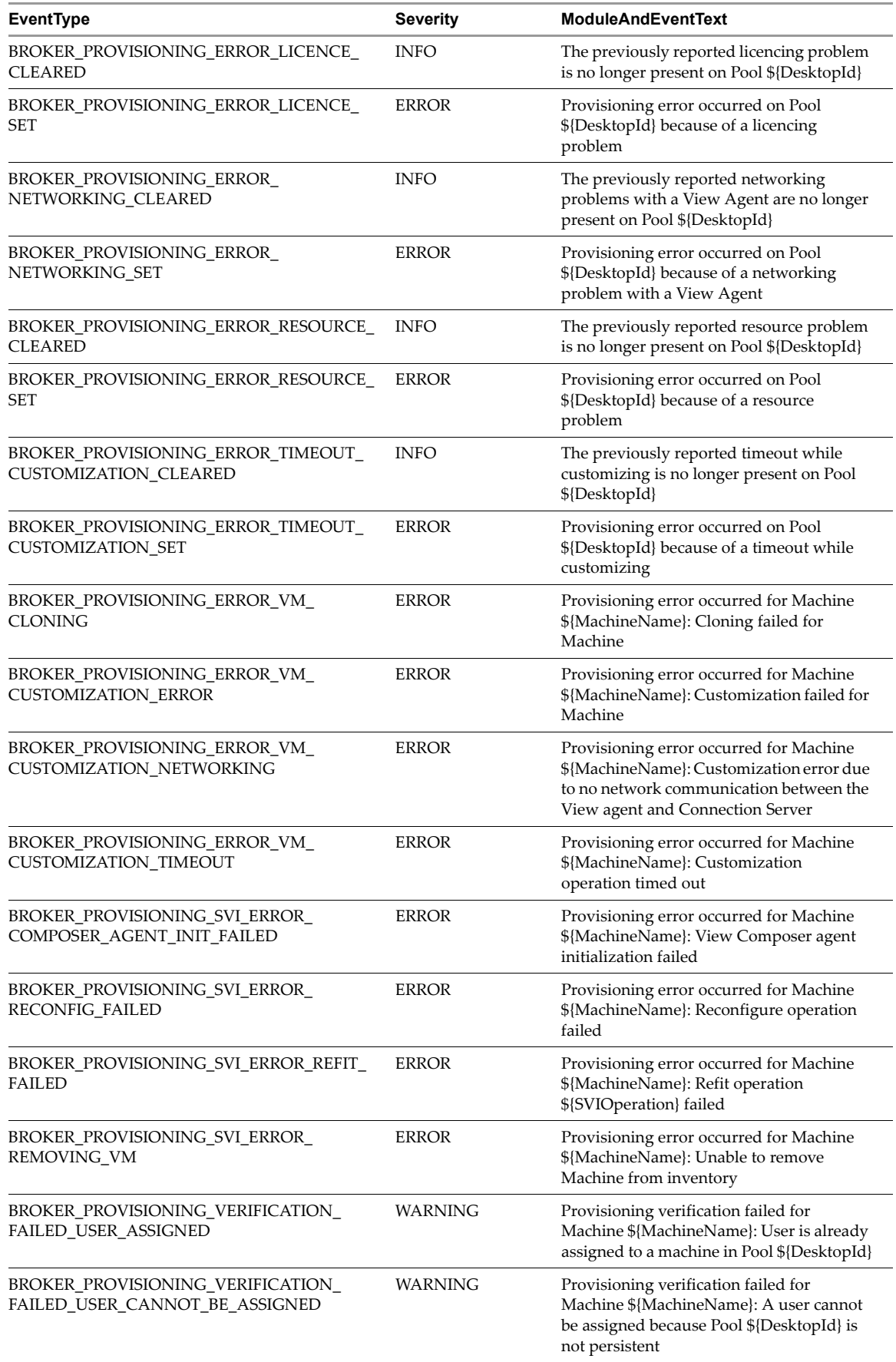

<span id="page-14-19"></span><span id="page-14-18"></span><span id="page-14-17"></span><span id="page-14-16"></span><span id="page-14-15"></span><span id="page-14-14"></span><span id="page-14-13"></span><span id="page-14-12"></span><span id="page-14-11"></span><span id="page-14-10"></span><span id="page-14-9"></span><span id="page-14-8"></span><span id="page-14-7"></span><span id="page-14-6"></span><span id="page-14-5"></span><span id="page-14-4"></span><span id="page-14-3"></span><span id="page-14-2"></span><span id="page-14-1"></span><span id="page-14-0"></span>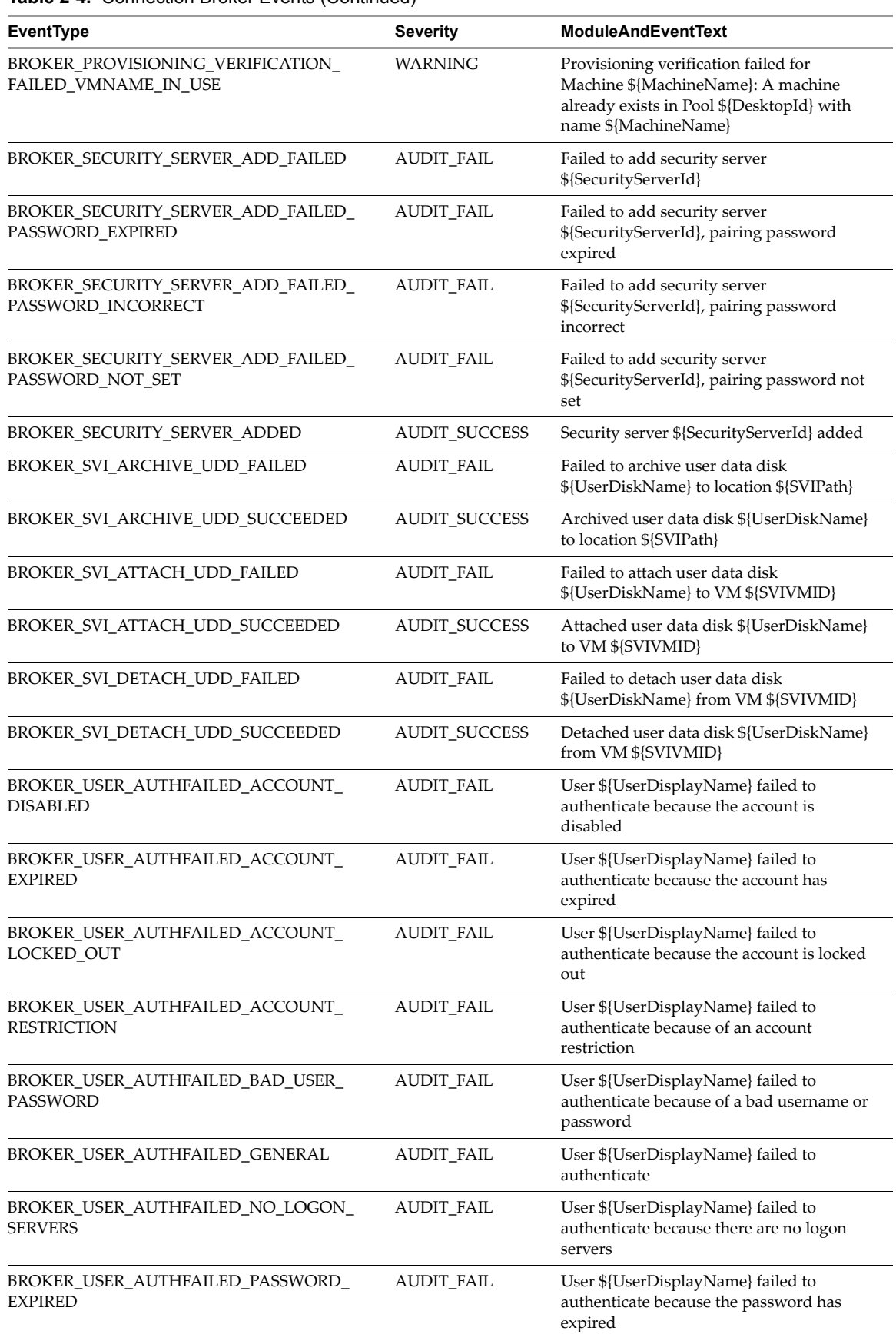

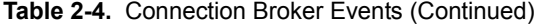

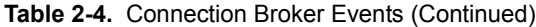

<span id="page-15-20"></span><span id="page-15-19"></span><span id="page-15-18"></span><span id="page-15-17"></span><span id="page-15-16"></span><span id="page-15-15"></span><span id="page-15-14"></span><span id="page-15-13"></span><span id="page-15-12"></span><span id="page-15-11"></span><span id="page-15-10"></span><span id="page-15-9"></span><span id="page-15-8"></span><span id="page-15-7"></span><span id="page-15-6"></span><span id="page-15-5"></span><span id="page-15-4"></span><span id="page-15-3"></span><span id="page-15-2"></span><span id="page-15-1"></span><span id="page-15-0"></span>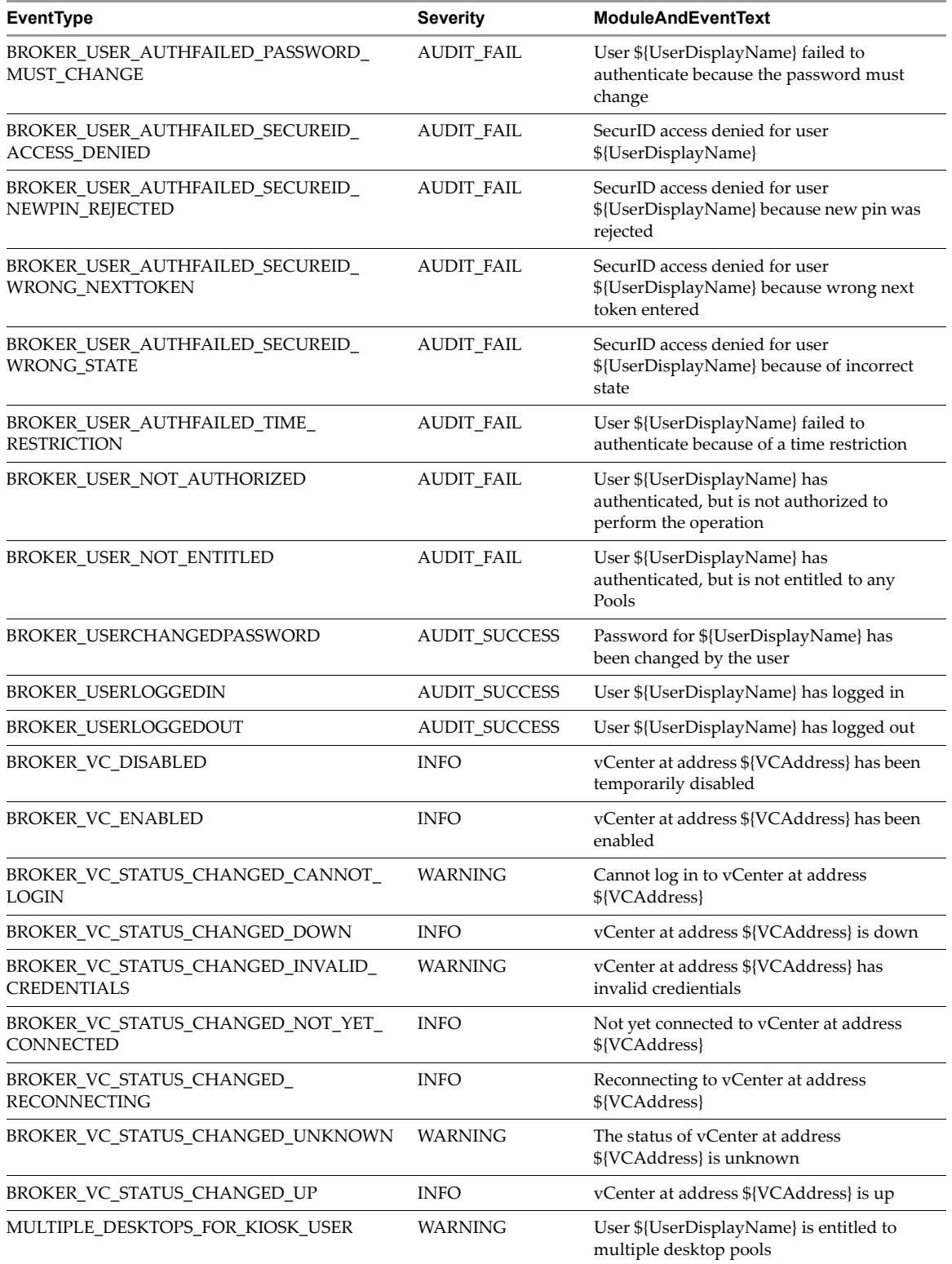

# <span id="page-16-0"></span>**View Agent Events**

<span id="page-16-25"></span>[Table 2](#page-16-2)‐5 shows the event types for View Agent.

<span id="page-16-2"></span>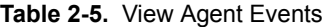

<span id="page-16-18"></span><span id="page-16-17"></span><span id="page-16-16"></span><span id="page-16-15"></span><span id="page-16-14"></span><span id="page-16-13"></span>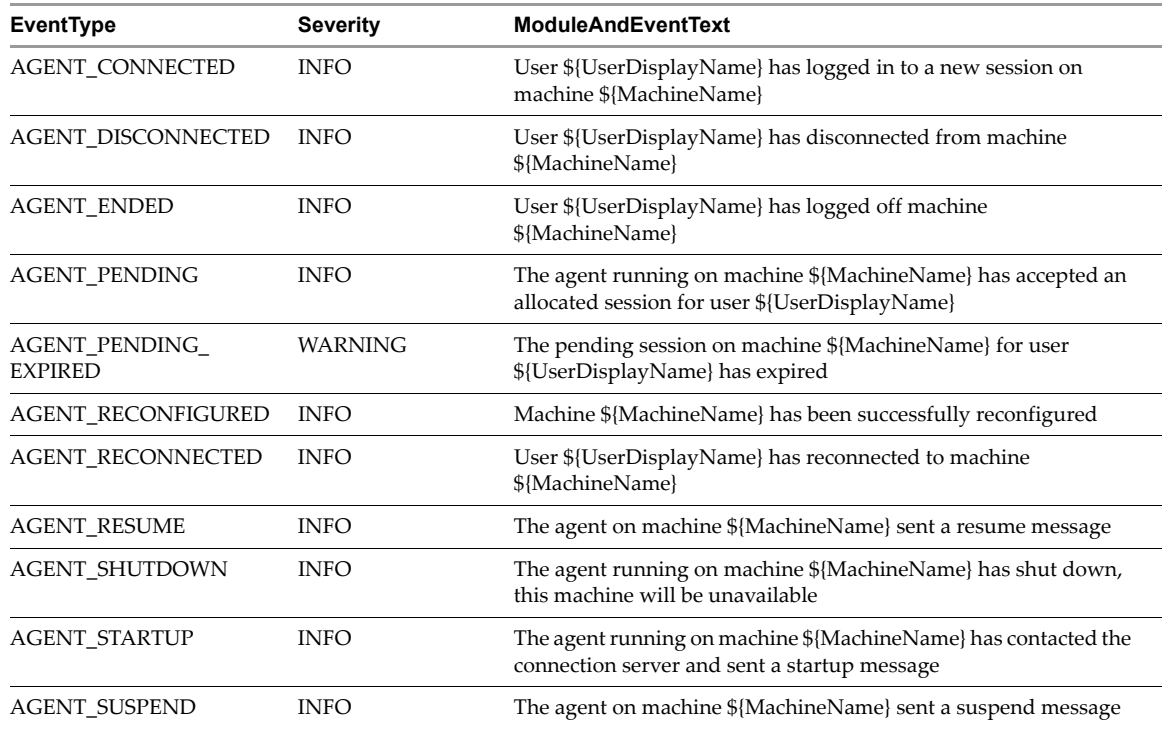

# <span id="page-16-23"></span><span id="page-16-22"></span><span id="page-16-21"></span><span id="page-16-20"></span><span id="page-16-19"></span><span id="page-16-1"></span>**View Administrator Events**

<span id="page-16-24"></span>[Table 2](#page-16-3)-6 shows the event types for View Administrator.

<span id="page-16-3"></span>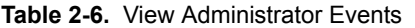

<span id="page-16-12"></span><span id="page-16-11"></span><span id="page-16-10"></span><span id="page-16-9"></span><span id="page-16-8"></span><span id="page-16-7"></span><span id="page-16-6"></span><span id="page-16-5"></span><span id="page-16-4"></span>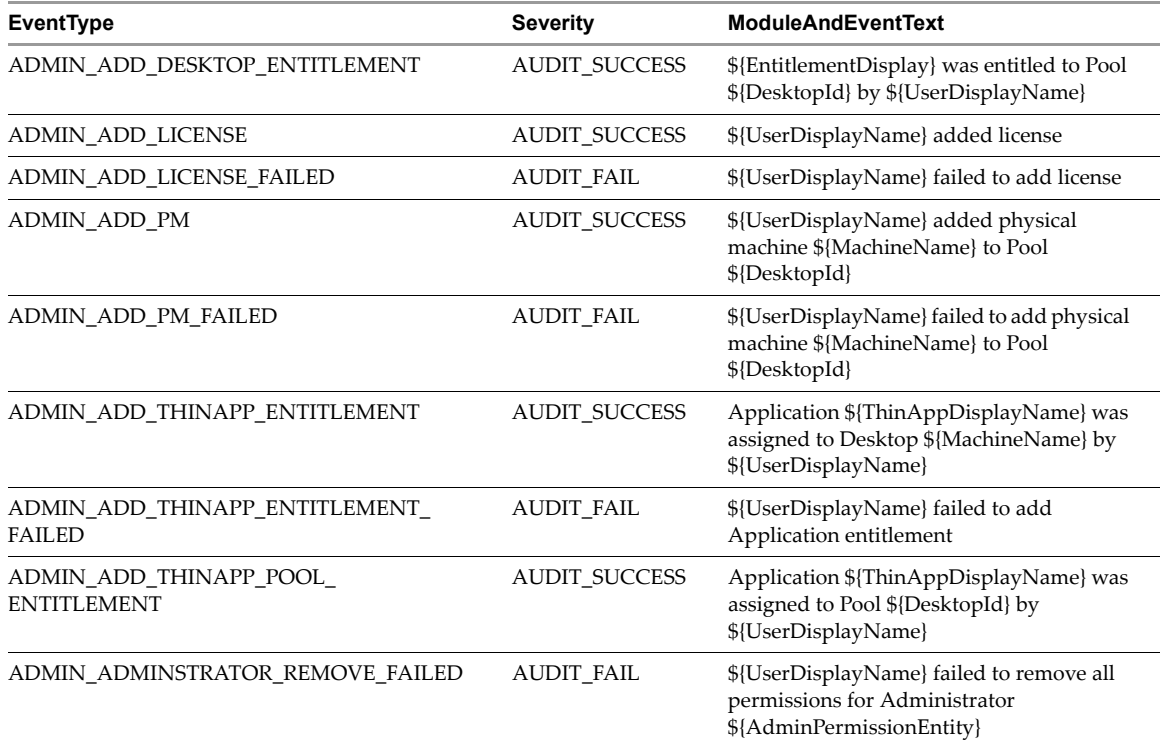

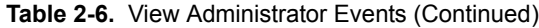

<span id="page-17-20"></span><span id="page-17-19"></span><span id="page-17-18"></span><span id="page-17-17"></span><span id="page-17-16"></span><span id="page-17-15"></span><span id="page-17-14"></span><span id="page-17-13"></span><span id="page-17-12"></span><span id="page-17-11"></span><span id="page-17-10"></span><span id="page-17-9"></span><span id="page-17-8"></span><span id="page-17-7"></span><span id="page-17-6"></span><span id="page-17-5"></span><span id="page-17-4"></span><span id="page-17-3"></span><span id="page-17-2"></span><span id="page-17-1"></span><span id="page-17-0"></span>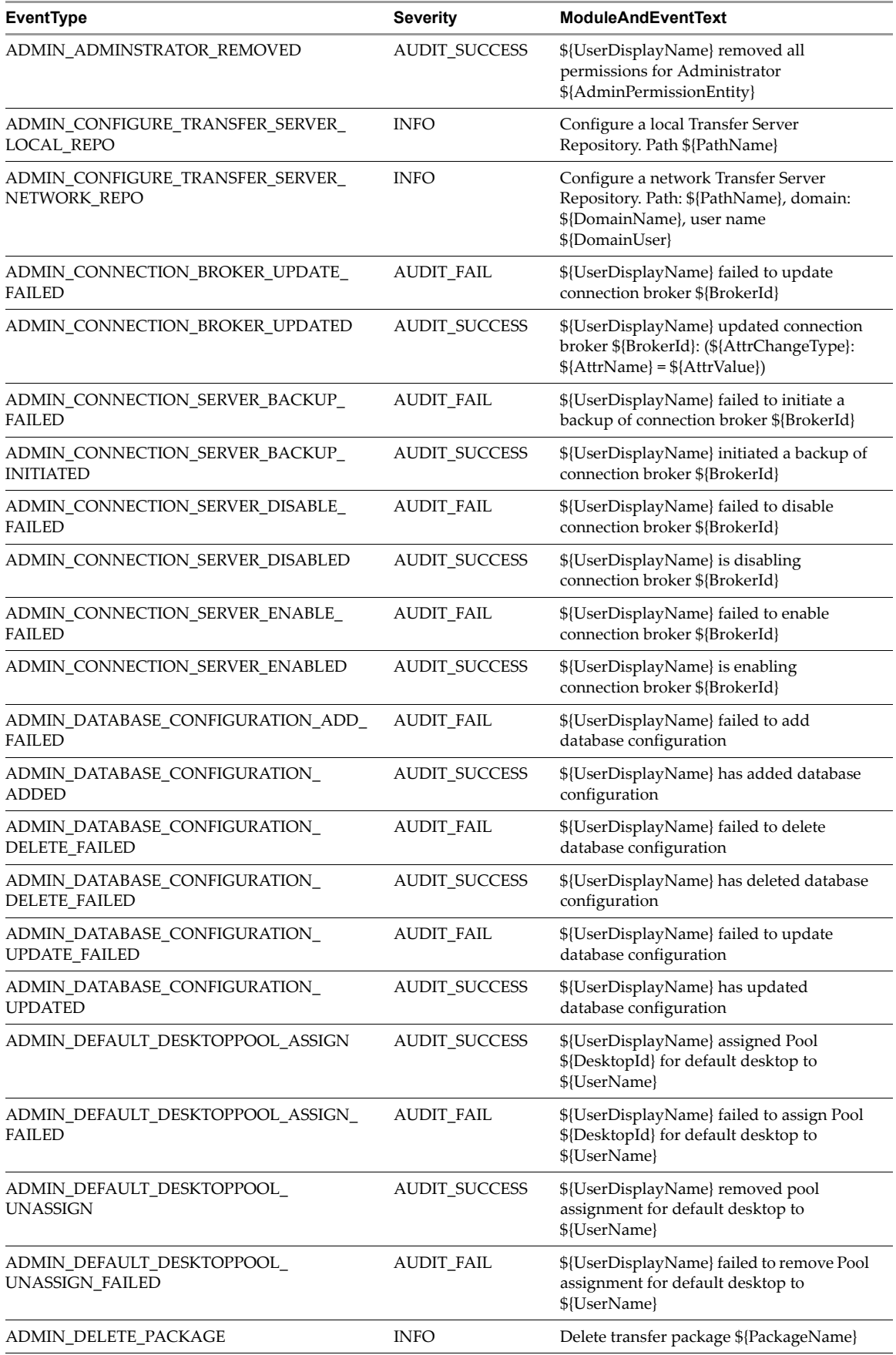

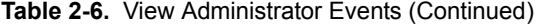

<span id="page-18-21"></span><span id="page-18-20"></span><span id="page-18-19"></span><span id="page-18-18"></span><span id="page-18-17"></span><span id="page-18-16"></span><span id="page-18-15"></span><span id="page-18-14"></span><span id="page-18-13"></span><span id="page-18-12"></span><span id="page-18-11"></span><span id="page-18-10"></span><span id="page-18-9"></span><span id="page-18-8"></span><span id="page-18-7"></span><span id="page-18-6"></span><span id="page-18-5"></span><span id="page-18-4"></span><span id="page-18-3"></span><span id="page-18-2"></span><span id="page-18-1"></span><span id="page-18-0"></span>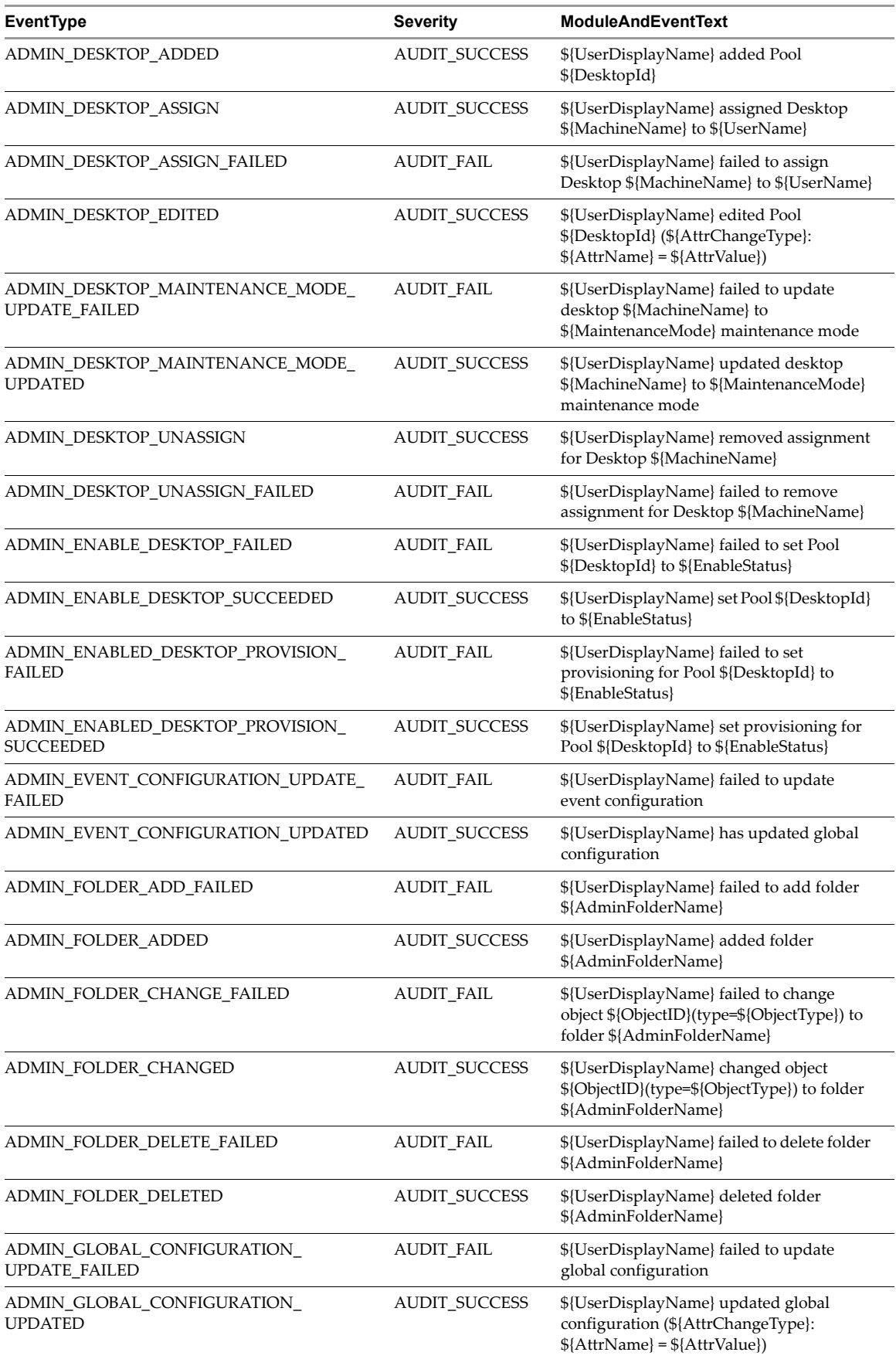

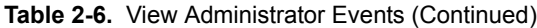

<span id="page-19-20"></span><span id="page-19-19"></span><span id="page-19-18"></span><span id="page-19-17"></span><span id="page-19-16"></span><span id="page-19-15"></span><span id="page-19-14"></span><span id="page-19-13"></span><span id="page-19-12"></span><span id="page-19-11"></span><span id="page-19-10"></span><span id="page-19-9"></span><span id="page-19-8"></span><span id="page-19-7"></span><span id="page-19-6"></span><span id="page-19-5"></span><span id="page-19-4"></span><span id="page-19-3"></span><span id="page-19-2"></span><span id="page-19-1"></span><span id="page-19-0"></span>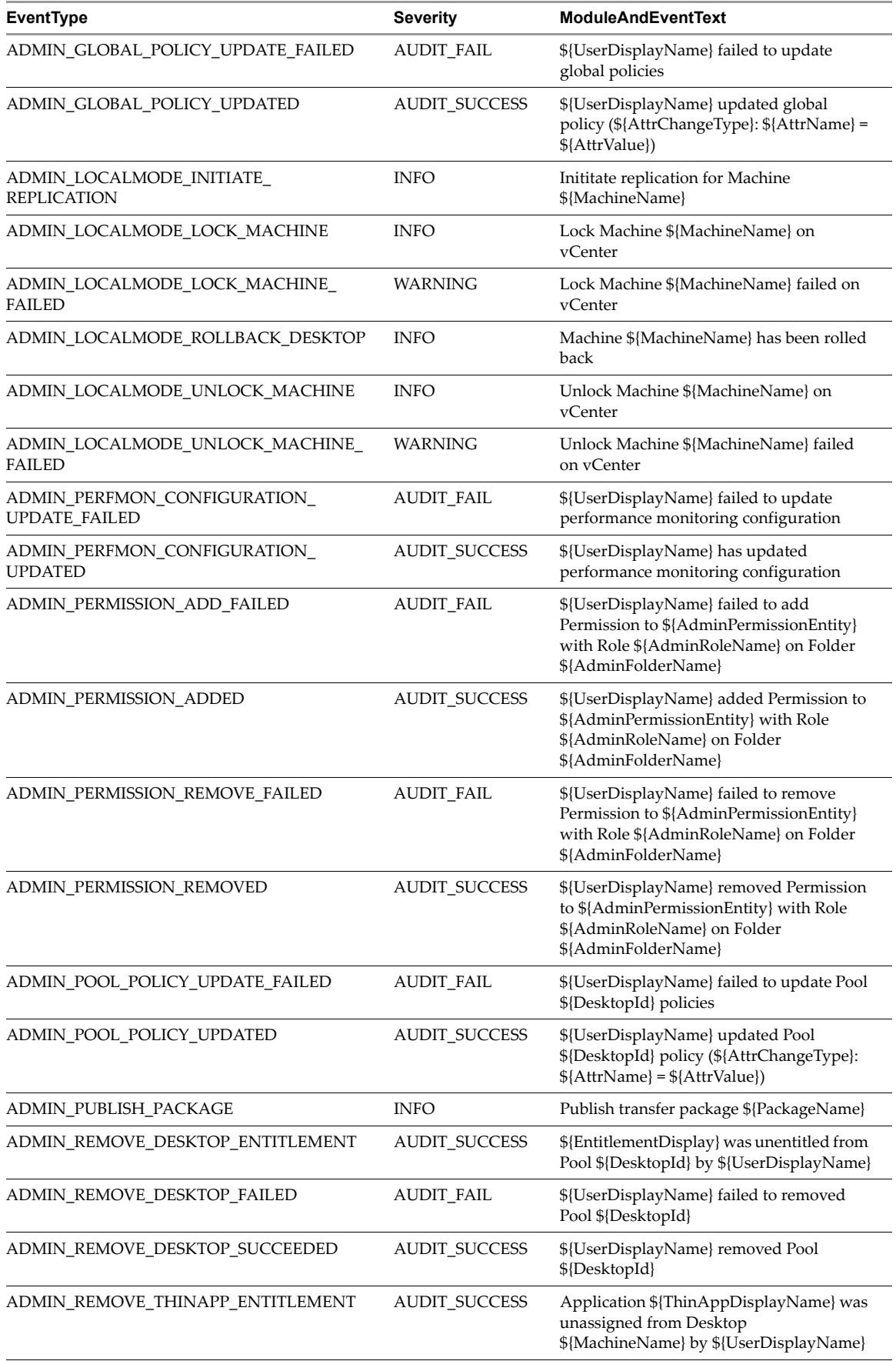

<span id="page-20-19"></span><span id="page-20-18"></span><span id="page-20-17"></span><span id="page-20-16"></span><span id="page-20-15"></span><span id="page-20-14"></span><span id="page-20-13"></span><span id="page-20-12"></span><span id="page-20-11"></span><span id="page-20-10"></span><span id="page-20-9"></span><span id="page-20-8"></span><span id="page-20-7"></span><span id="page-20-6"></span><span id="page-20-5"></span><span id="page-20-4"></span><span id="page-20-3"></span><span id="page-20-2"></span><span id="page-20-1"></span><span id="page-20-0"></span>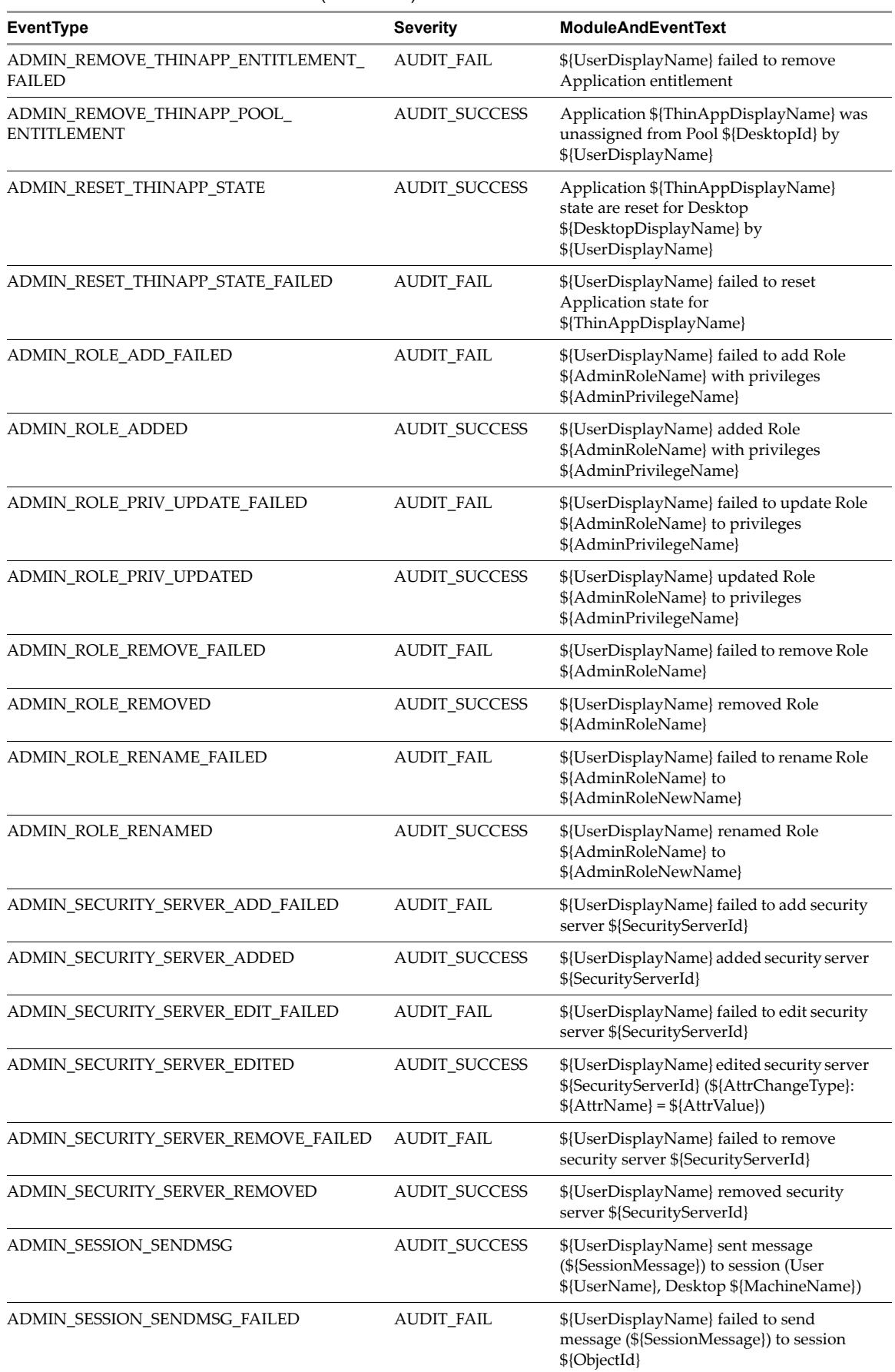

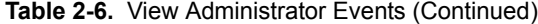

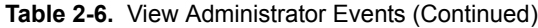

<span id="page-21-24"></span><span id="page-21-23"></span><span id="page-21-22"></span><span id="page-21-21"></span><span id="page-21-20"></span><span id="page-21-19"></span><span id="page-21-18"></span><span id="page-21-17"></span><span id="page-21-16"></span><span id="page-21-15"></span><span id="page-21-14"></span><span id="page-21-13"></span><span id="page-21-12"></span><span id="page-21-11"></span><span id="page-21-10"></span><span id="page-21-9"></span><span id="page-21-8"></span><span id="page-21-7"></span><span id="page-21-6"></span><span id="page-21-5"></span><span id="page-21-4"></span><span id="page-21-3"></span><span id="page-21-2"></span><span id="page-21-1"></span><span id="page-21-0"></span>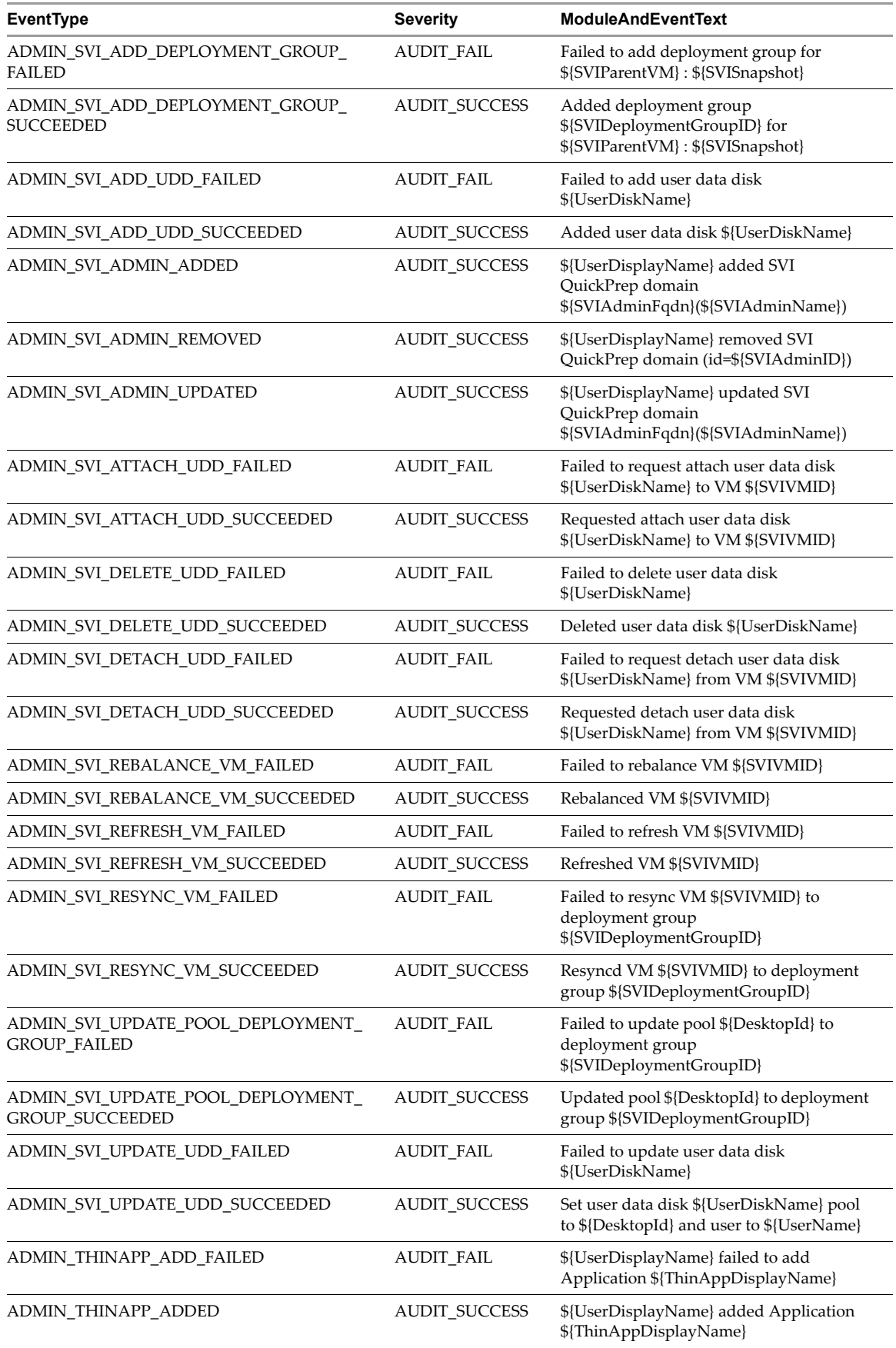

<span id="page-22-18"></span><span id="page-22-17"></span><span id="page-22-16"></span><span id="page-22-15"></span><span id="page-22-14"></span><span id="page-22-13"></span><span id="page-22-12"></span><span id="page-22-11"></span><span id="page-22-10"></span><span id="page-22-9"></span><span id="page-22-8"></span><span id="page-22-7"></span><span id="page-22-6"></span><span id="page-22-5"></span><span id="page-22-4"></span><span id="page-22-3"></span><span id="page-22-2"></span><span id="page-22-1"></span><span id="page-22-0"></span>![](_page_22_Picture_328.jpeg)

![](_page_22_Picture_329.jpeg)

![](_page_23_Picture_399.jpeg)

<span id="page-23-18"></span><span id="page-23-17"></span><span id="page-23-16"></span><span id="page-23-15"></span><span id="page-23-14"></span><span id="page-23-13"></span><span id="page-23-12"></span><span id="page-23-11"></span><span id="page-23-10"></span><span id="page-23-9"></span><span id="page-23-8"></span><span id="page-23-7"></span><span id="page-23-6"></span><span id="page-23-5"></span><span id="page-23-4"></span><span id="page-23-3"></span><span id="page-23-2"></span><span id="page-23-1"></span><span id="page-23-0"></span>![](_page_23_Picture_400.jpeg)

# <span id="page-24-0"></span>**View Transfer Server Events**

[Table 2](#page-24-2)‐7 shows the event types for View Transfer Server.

### <span id="page-24-2"></span>**Table 2-7.** View Transfer Server Events

<span id="page-24-26"></span><span id="page-24-25"></span><span id="page-24-24"></span><span id="page-24-23"></span>![](_page_24_Picture_523.jpeg)

# <span id="page-24-28"></span><span id="page-24-27"></span><span id="page-24-1"></span>**Event Message Attributes**

<span id="page-24-10"></span>[Table 2](#page-24-3)-8 shows the attributes that ModuleAndEventText messages use. To determine the data type of an attribute, you can examine the value of the Type column in the event\_data or event\_data\_historical table.

<span id="page-24-3"></span>![](_page_24_Picture_524.jpeg)

<span id="page-24-22"></span><span id="page-24-21"></span><span id="page-24-20"></span><span id="page-24-19"></span><span id="page-24-18"></span><span id="page-24-17"></span><span id="page-24-16"></span><span id="page-24-15"></span><span id="page-24-14"></span><span id="page-24-13"></span><span id="page-24-12"></span><span id="page-24-11"></span><span id="page-24-9"></span><span id="page-24-8"></span><span id="page-24-7"></span><span id="page-24-6"></span><span id="page-24-5"></span><span id="page-24-4"></span>![](_page_24_Picture_525.jpeg)

![](_page_25_Picture_466.jpeg)

<span id="page-25-33"></span><span id="page-25-32"></span><span id="page-25-31"></span><span id="page-25-30"></span><span id="page-25-29"></span><span id="page-25-28"></span><span id="page-25-27"></span><span id="page-25-26"></span><span id="page-25-25"></span><span id="page-25-24"></span><span id="page-25-23"></span><span id="page-25-22"></span><span id="page-25-21"></span><span id="page-25-20"></span><span id="page-25-19"></span><span id="page-25-18"></span><span id="page-25-17"></span><span id="page-25-16"></span><span id="page-25-15"></span><span id="page-25-14"></span><span id="page-25-13"></span><span id="page-25-12"></span><span id="page-25-11"></span><span id="page-25-10"></span><span id="page-25-9"></span><span id="page-25-8"></span><span id="page-25-7"></span><span id="page-25-6"></span><span id="page-25-5"></span><span id="page-25-4"></span><span id="page-25-3"></span><span id="page-25-2"></span><span id="page-25-1"></span><span id="page-25-0"></span>![](_page_25_Picture_467.jpeg)

# <span id="page-26-0"></span>**Sample Database Queries and Views**

<span id="page-26-1"></span>List all recent events that are associated with the user fred in the domain MYDOM.

```
CREATE VIEW user events AS
\overline{\phantom{a}} SELECT ev.EventID, ev.Time, ev.Module, ev.EventType, ev.Severity, ev.Acknowledged
         FROM ViewEvents.dbo.VE_event_historical AS ev,
                ViewEvents.dbo.VE_event_data_historical AS ed
        WHERE ev.EventID = ed.EventID AND ed.Name = 'UserDisplayName' AND ed.StrValue =
                'MYDOM\fred'
      );
```
List all recent events where the agent on a machine shut down.

```
CREATE VIEW agent_shutdown_events AS
\overline{\phantom{a}} SELECT ev.EventID, ev.Time, ed.StrValue
         FROM ViewEvents.dbo.VE_event_historical AS ev,
                ViewEvents.dbo.VE_event_data_historical AS ed
        WHERE ev.EventID = ed.EventID AND ev.EventType = 'AGENT SHUTDOWN' AND
                ed.Name = 'MachineName'
      );
```
List all recent events where a desktop failed to launch because the desktop pool was empty.

```
CREATE VIEW desktop_launch_failure_events AS
```
 $\overline{\phantom{a}}$ 

```
 SELECT ev.EventID, ev.Time, ed1.StrValue, ed2.StrValue
    FROM ViewEvents.dbo.VE_event_historical AS ev,
          ViewEvents.dbo.VE_event_data_historical AS ed1,
          ViewEvents.dbo.VE_event_data_historical AS ed2
   WHERE ev. EventID = ed1. EventID AND ev. EventID = ed2. EventID AND
          ev.EventType = 'BROKER_POOL_EMPTY' AND
          ed1.Name = 'UserDisplayName' AND ed2.Name = 'DesktopId'
 );
```
List all recent events where an administrator removed a desktop pool.

```
CREATE VIEW desktop_pool_removed_events AS
      (
      SELECT ev.EventID, ev.Time, ed1.StrValue, ed2.StrValue
         FROM ViewEvents.dbo.VE_event_historical AS ev,
               ViewEvents.dbo.VE_event_data_historical AS ed1,
               ViewEvents.dbo.VE_event_data_historical AS ed2
        WHERE ev. EventID = ed1. EventID AND ev. EventID = ed2. EventID AND
               ev.EventType = 'ADMIN_DESKTOP_REMOVED' AND
               ed1.Name = 'UserDisplayName' AND ed2.Name = 'DesktopId'
     );
```
List all recent events where an administrator added a ThinApp repository.

```
CREATE VIEW thinapp_repository_added_events AS
\overline{\phantom{a}} SELECT ev.EventID, ev.Time, ed1.StrValue, ed2.StrValue, ed3.StrValue
         FROM ViewEvents.dbo.VE_event_historical AS ev,
               ViewEvents.dbo.VE_event_data_historical AS ed1,
               ViewEvents.dbo.VE_event_data_historical AS ed2,
               ViewEvents.dbo.VE_event_data_historical AS ed3
        WHERE ev.EventID = ed1.EventID AND ev.EventID = ed2.EventID AND ev.EventID = ed3.EventID
               AND
               ev.EventType = 'ADMIN_THINAPP_REPO_ADDED' AND
               ed1.Name = 'UserDisplayName' AND ed2.Name = 'ThinAppRepositoryName' AND
               ed3.Name = 'ThinAppRepositoryPath'
     );
```
VMware View Integration Guide

# <span id="page-28-1"></span><span id="page-28-0"></span>**Using View PowerCLI**

View PowerCLI provides an easy‐to‐use PowerShell interface to VMware View. You can use the View PowerCLI cmdlets to perform various administration tasks on View components.

This chapter includes the following topics:

- ["Introduction](#page-28-2) to View PowerCLI" on page 29
- **Number 1** "View [PowerCLI](#page-30-0) Cmdlets" on page 31
- "View PowerCLI Cmdlet [Parameters"](#page-34-0) on page 35
- ["Examples](#page-38-0) of Using View PowerCLI Cmdlets" on page 39

# <span id="page-28-2"></span>**Introduction to View PowerCLI**

<span id="page-28-4"></span>Windows PowerShell is a command‐line and scripting environment that is designed for Microsoft Windows. PowerShell uses the .NET object model and provides administrators with management and automation capabilities. As with any other console environment, you work with PowerShell by running commands, which are called cmdlets in PowerShell.

<span id="page-28-6"></span>VMware View 4.5 includes 45 View PowerCLI cmdlets. You can use these cmdlets in conjunction with the vSphere PowerCLI cmdlets, which provide an administrative interface to the VMware vSphere product. You can also use the View PowerCLI cmdlets to examine the configuration of vCenter Servers in VMware View.

The command‐line syntax for the View PowerCLI cmdlets is the same as generic PowerShell syntax. See the Microsoft documentation for more information about using PowerShell.

The View PowerCLI cmdlets are located in the PowershellServiceCmdlets.dll file in the directory C:\Program Files\VMware\VMware View\Server\bin. This file constitutes the VMware.View.Broker snapin. The script configuration file for the View PowerCLI cmdlets is named InitViewCmdlets.ps1, and this file is located in the Extras folder in the View installation directory. You can edit and extend the script to define cmdlet aliases, to configure the environment, or to set startup actions.

### <span id="page-28-3"></span>**Start the PowerShell Console with View PowerCLI Loaded**

<span id="page-28-5"></span>You can run the View PowerCLI cmdlets directly on a View Connections Server host that has the following software installed.

- VMware View 4.5 or later
- Microsoft .NET framework
- Windows PowerShell 1.0

To use the View PowerCLI cmdlets to change the configuration of View, you must be logged into a View Connection Server instance as a user in a role with sufficient privileges, such as the Administrators role. If your role is a read‐only role, you cannot update configuration data. For more information, see the *VMware View Administrator's Guide*.

### **To start the PowerShell console with View PowerCLI loaded**

- 1 Select **Start** > **All Programs** > **VMware** > **View PowerCLI**.
- <span id="page-29-7"></span>2 If you see an error message stating that the script configuration file cannot be loaded because the execution of scripts is disabled, type the following PowerShell command and restart the PowerShell console.

### <span id="page-29-9"></span>**Set-ExecutionPolicy Unrestricted**

# <span id="page-29-0"></span>**Displaying Help for a View PowerCLI cmdlet**

<span id="page-29-8"></span>To list all View PowerCLI cmdlets, type this command in the PowerShell console.

### **Get-Command -PSSnapin VMware.View.Broker | more**

<span id="page-29-4"></span>You can get help for a specific cmdlet by using the Get-Help cmdlet in the PowerShell console. For example, to get help on the Add-ViewVC cmdlet.

### **Get-Help Add-ViewVC | more**

For more detailed information, add the -full parameter.

**Get-Help Add-ViewVC -full | more**

Alternatively, you can use the help alias for Get-Help.

```
help Add-ViewVC -full | more
```
# <span id="page-29-1"></span>**Error When Piping and Specifying Objects at the Same Time**

<span id="page-29-5"></span>If you attempt to pipe an object into a cmdlet and specify an object of the same type to that cmdlet, the cmdlet fails with the following error.

The input object cannot be bound to any parameters for the command either because the command does not take pipeline input or the input and its properties do not match any of the parameters that take pipeline input.

For example, the following cmdlet usage would produce this error.

```
Get-Pool -pool_id Pool1 | Update-ManualPool -pool_id Pool2 -displayName "Manual Pool 2"
```
# <span id="page-29-2"></span>**Escaping Characters in vCenter Pathnames**

<span id="page-29-6"></span>If you specify a path to a vCenter folder that includes certain special characters in the name of an entity, you must escape these characters. [Table 3](#page-29-3)-1 shows the escape sequences for special characters.

| <b>Special Character</b> | <b>Escape Sequence</b> |
|--------------------------|------------------------|
| $\%$                     | $\%25$                 |
|                          | $\%2f$                 |
|                          | %5c                    |

<span id="page-29-3"></span>**Table 3-1.** Escape Sequences for Special Characters

Do not escape the slashes in the pathname itself. For example, you would represent the path to the folder /datacenter\_01/vm/img%-12 as /datacenter\_01/vm/img%25-12.

[Table 3](#page-30-2)-2 lists the cmdlets and parameters that require you to use escape sequences in entity names.

| <b>Cmdlet</b>                   | <b>Parameters Requiring Escape Sequences</b> |
|---------------------------------|----------------------------------------------|
| Add-AutomaticLinkedClonePool    | -datastoreSpecs                              |
| Update-AutomaticLinkedClonePool | -parentVMPath                                |
|                                 | -resourcePoolPath                            |
|                                 | -vmfolderPath                                |
| Add-AutomaticPool               | -datastorePaths                              |
| Update-AutomaticPool            | -resourcePoolPath                            |
|                                 | -templatePath                                |
|                                 | $-vmfo$ ]derPath                             |
| Send-LinkedCloneRecompose       | -parentVMPath                                |

<span id="page-30-2"></span>**Table 3-2.** Cmdlet Parameters Requiring Escape Sequences

# <span id="page-30-0"></span>**View PowerCLI Cmdlets**

You can use View PowerCLI cmdlets to administer VMware View on a View Connection Server instance. You can use the Get-Help cmdlet to obtain more help about a View PowerCLI cmdlet as described in ["Displaying](#page-29-0) Help for a View [PowerCLI](#page-29-0) cmdlet" on page 30.

[Table 3](#page-30-1)‐3 lists the available View PowerCLI cmdlets ordered by noun.

<span id="page-30-1"></span>![](_page_30_Picture_654.jpeg)

<span id="page-30-21"></span><span id="page-30-20"></span><span id="page-30-19"></span><span id="page-30-18"></span><span id="page-30-17"></span><span id="page-30-16"></span><span id="page-30-15"></span><span id="page-30-14"></span><span id="page-30-13"></span><span id="page-30-12"></span><span id="page-30-11"></span><span id="page-30-10"></span><span id="page-30-9"></span><span id="page-30-8"></span><span id="page-30-7"></span><span id="page-30-6"></span><span id="page-30-5"></span><span id="page-30-4"></span><span id="page-30-3"></span>![](_page_30_Picture_655.jpeg)

![](_page_31_Picture_484.jpeg)

<span id="page-31-25"></span><span id="page-31-24"></span><span id="page-31-23"></span><span id="page-31-22"></span><span id="page-31-21"></span><span id="page-31-20"></span><span id="page-31-19"></span><span id="page-31-18"></span><span id="page-31-17"></span><span id="page-31-16"></span><span id="page-31-15"></span><span id="page-31-14"></span><span id="page-31-13"></span><span id="page-31-12"></span><span id="page-31-11"></span><span id="page-31-10"></span><span id="page-31-9"></span><span id="page-31-8"></span><span id="page-31-7"></span><span id="page-31-6"></span><span id="page-31-5"></span><span id="page-31-4"></span><span id="page-31-3"></span><span id="page-31-2"></span><span id="page-31-1"></span><span id="page-31-0"></span>![](_page_31_Picture_485.jpeg)

# <span id="page-32-0"></span>**View Administrator, View PowerCLI Cmdlet, and vdmadmin Operations**

[Table 3](#page-32-1)-4 compares the operations that are supported by View Administrator, View PowerCLI cmdlets, and the vdmadmin command on various View objects. For information about View Administrator and the vdmadmin command, see the *VMware View Administrator's Guide*.

| Object               | <b>View Administrator</b><br><b>Operations</b> | <b>View PowerCLI Cmdlet</b><br><b>Operations</b> | vdmadmin Command<br><b>Operations</b> |
|----------------------|------------------------------------------------|--------------------------------------------------|---------------------------------------|
| Desktop pool         | Add                                            | Add                                              |                                       |
|                      |                                                |                                                  | Assign dedicated                      |
|                      | Assign ThinApp                                 |                                                  |                                       |
|                      | Disable                                        | Disable                                          |                                       |
|                      | Enable                                         | Enable                                           |                                       |
|                      | Entitle user                                   | Entitle user                                     |                                       |
|                      | Get information                                | Get information                                  |                                       |
|                      | Get unentitled policies                        |                                                  | Get unentitled policies               |
|                      | Get unentitled users                           |                                                  | Get unentitled users                  |
|                      | Remove                                         | Remove                                           |                                       |
|                      |                                                |                                                  | Remove assignment                     |
|                      | Remove entitlement                             | Remove entitlement                               |                                       |
|                      | Restrict entitlement                           |                                                  |                                       |
|                      | Set policy                                     | Set policy                                       |                                       |
|                      | Update                                         | Update                                           |                                       |
| Domain filter        |                                                |                                                  | Get information                       |
|                      |                                                |                                                  | Remove filter                         |
|                      |                                                |                                                  | Set filter                            |
|                      |                                                |                                                  |                                       |
| Events               | Get list                                       | Get list                                         | Get list                              |
|                      |                                                | Get report                                       | Get report                            |
| Folder               | Add                                            |                                                  |                                       |
|                      | Get information                                |                                                  |                                       |
|                      | Move                                           |                                                  |                                       |
|                      | Remove                                         |                                                  |                                       |
| Kiosk mode           |                                                |                                                  | Add client account                    |
|                      |                                                |                                                  | Disable authentication                |
|                      |                                                |                                                  | Enable authentication                 |
|                      |                                                |                                                  | Get information                       |
|                      |                                                |                                                  | Get defaults                          |
|                      |                                                |                                                  | Remove client account                 |
|                      |                                                |                                                  | Set defaults                          |
| Linked-clone desktop | Rebalance                                      | Rebalance                                        |                                       |
|                      | Recompose                                      | Recompose                                        |                                       |
|                      | Recreate                                       |                                                  |                                       |
|                      | Refresh                                        | Refresh                                          |                                       |
|                      | Restore                                        |                                                  |                                       |
|                      |                                                |                                                  |                                       |
|                      | Set storage overcommit                         | Set storage overcommit                           |                                       |
| Local desktop        |                                                |                                                  | Decrypt virtual machine               |
|                      | Get information                                | Get information                                  |                                       |
|                      |                                                |                                                  | Lock checked-out                      |
|                      | Roll back                                      | Roll back                                        |                                       |
|                      |                                                |                                                  | Unlock checked-out                    |
| Permission           | Add                                            |                                                  |                                       |
|                      | Get information                                |                                                  |                                       |
|                      | Remove                                         |                                                  |                                       |

<span id="page-32-1"></span>**Table 3-4.** View Administrator, View PowerCLI Cmdlet, and vdmadmin Operations

![](_page_33_Picture_361.jpeg)

### **Table 3-4.** View Administrator, View PowerCLI Cmdlet, and vdmadmin Operations (Continued)

| Object                            | <b>View Administrator</b><br><b>Operations</b> | <b>View PowerCLI Cmdlet</b><br><b>Operations</b> | vdmadmin Command<br><b>Operations</b> |
|-----------------------------------|------------------------------------------------|--------------------------------------------------|---------------------------------------|
| <b>View Transfer Server</b>       | Add                                            |                                                  |                                       |
|                                   | Configure repository                           |                                                  |                                       |
|                                   | Get information                                |                                                  |                                       |
|                                   | Get state                                      |                                                  |                                       |
|                                   |                                                |                                                  | Lock virtual machine                  |
|                                   | Migrate repository                             |                                                  |                                       |
|                                   | Remove                                         |                                                  |                                       |
|                                   | Replicate local desktop                        |                                                  |                                       |
|                                   | Set maintenance mode                           |                                                  |                                       |
|                                   |                                                |                                                  | Unlock virtual machine                |
| View Transfer Server package      | Add                                            |                                                  |                                       |
|                                   | Remove                                         |                                                  |                                       |
|                                   |                                                |                                                  | Get split limit                       |
|                                   | Get status                                     |                                                  |                                       |
|                                   | Publish                                        |                                                  |                                       |
|                                   | Set path to repository                         |                                                  |                                       |
|                                   |                                                |                                                  | Set split limit                       |
| Virtual machine (with View Agent) | Get information                                | Get information                                  | Get information                       |
|                                   | Remove ownership                               | Remove ownership                                 |                                       |
|                                   | Reset                                          | Reset                                            |                                       |
|                                   | Update ownership                               | Update ownership                                 |                                       |
| <b>VMware View license</b>        | Get information                                | Get information                                  |                                       |
|                                   | Set license                                    | Set license                                      |                                       |

**Table 3-4.** View Administrator, View PowerCLI Cmdlet, and vdmadmin Operations (Continued)

# <span id="page-34-0"></span>**View PowerCLI Cmdlet Parameters**

<span id="page-34-7"></span>Some View PowerCLI cmdlet parameters accept arguments that are chosen from a limited set.

# <span id="page-34-1"></span>**Default Display Protocol Settings**

<span id="page-34-5"></span>[Table 3](#page-34-3)-5 shows the settings that you can use with the -defaultProtocol parameter to specify the default display protocol for a desktop pool.

<span id="page-34-3"></span>**Table 3-5.** Default Display Protocol Settings

| <b>Default Display Protocol</b> | <b>Description</b>                   |
|---------------------------------|--------------------------------------|
| <b>PCOIP</b>                    | Specifies VMware PCoIP.              |
| <b>RDP</b>                      | Specifies Microsoft RDP.             |
| <b>RGS</b>                      | Specifies HP RGS (where applicable). |

# <span id="page-34-2"></span>**Deletion Policy Settings**

<span id="page-34-6"></span>[Table 3](#page-34-4)-6 shows the settings that you can use with the -deletePolicy parameter to specify a deletion policy for automatically provisioned floating and linked‐clone desktop pools.

<span id="page-34-4"></span>![](_page_34_Picture_498.jpeg)

![](_page_34_Picture_499.jpeg)

# <span id="page-35-0"></span>**Flash Quality Settings**

<span id="page-35-6"></span>[Table 3](#page-35-3)-7 shows the settings that you can use with the -flashQuality parameter to specify a maximum allowable quality for Adobe Flash content. This value overrides the setting on a Web page. If the Flash quality for a Web page is higher than the maximum value allowed, the client reduces the quality to the specified maximum. Lowering the quality of Flash content causes it to use less bandwidth.

![](_page_35_Picture_719.jpeg)

<span id="page-35-3"></span>![](_page_35_Picture_720.jpeg)

# <span id="page-35-1"></span>**Flash Throttling Settings**

<span id="page-35-7"></span>[Table 3](#page-35-4)-8 shows the settings that you can use with the -flashThrottling parameter to specify how often Adobe Flash should refresh what it shows onscreen. Throttling Flash to increase the refresh interval reduces the frame rate. This reduction causes Flash content to use less bandwidth, but it might also cause Flash to drop frames.

<span id="page-35-4"></span>![](_page_35_Picture_721.jpeg)

![](_page_35_Picture_722.jpeg)

# <span id="page-35-2"></span>**LDAP Backup Frequency**

<span id="page-35-8"></span>[Table 3](#page-35-5)-9 shows the settings that you can use with the -ldapBackupFrequency parameter to specify the LDAP backup frequency for a View Connection Server instance.

<span id="page-35-5"></span>![](_page_35_Picture_723.jpeg)

![](_page_35_Picture_724.jpeg)

# <span id="page-36-0"></span>**Pool Type Settings**

<span id="page-36-4"></span>[Table 3](#page-36-3)-10 shows the settings that you can use with the -poolType parameter to specify the type of a desktop pool.

<span id="page-36-3"></span>![](_page_36_Picture_856.jpeg)

![](_page_36_Picture_857.jpeg)

# <span id="page-36-1"></span>**Power Policy Settings**

<span id="page-36-5"></span>[Table 3](#page-36-2)-11 shows the settings that you can use with the -powerPolicy parameter to specify the power policy for a desktop pool.

![](_page_36_Picture_858.jpeg)

<span id="page-36-2"></span>![](_page_36_Picture_859.jpeg)

# <span id="page-37-0"></span>**Refresh Policy Settings**

<span id="page-37-6"></span>[Table 3](#page-37-3)-13 shows the settings that you can use with the -refreshPolicyType parameter to specify a refresh policy for the OS disks of automatically provisioned dedicated and linked‐clone desktop pools.

| <b>Refresh Policy</b>                                                                                                    | <b>Description</b>                                                    |
|----------------------------------------------------------------------------------------------------|-----------------------------------------------------------------------|
| Always                                                                                                    | Specifies that an OS disk is always refreshed when the user logs out. |
| Conditional<br>Specifies that an OS disk is refreshed when the user logs out if certain conditions<br>are met. Use the -refreshpolicyDays and -refreshPolicyUsage<br>parameters to specify the refresh interval in days and the percentage of the<br>maximum allowable size for the disk. |                                                                       |
| Never                                                                                                    | Specifies that an OS disk is never refreshed when the user logs out.  |

**Table 3-12.** Refresh Policy Settings

## <span id="page-37-1"></span>**Smart Card Authentication Settings**

<span id="page-37-7"></span>[Table 3](#page-37-3)-13 shows the settings that you can use with the -smartCardSetting parameter to specify how users with smart cards are authenticated. These settings apply to Update-ConnectionBroker, and do not have any effect unless you also specify -UseSSLClient \$true with Update-GlobalSetting.

<span id="page-37-3"></span>**Table 3-13.** Smart Card Authentication Settings

| <b>Refresh Policy</b>                                               | <b>Description</b>                                                                                                    |  |
|---------------------------------------------------------------------|----------------------------------------------------------------------------------------------------|--|
| NotAllowed<br>Specifies that smart card authentication is disabled. |                                                                                                    |  |
| Optional                                                            | Specifies that users can use smart card authentication or password<br>authentication to connect to the View Connection Server instance. If smart card<br>authentication fails, the user must provide a password.                                                                                                   |  |
| Required                                                            | Specifies that users must use smart card authentication when connecting to the<br>View Connection Server instance. Smart card authentication replaces Windows<br>password authentication only. If SecureID is enabled, users are required to<br>authenticate by using both SecureID and smart card authentication. |  |

# <span id="page-37-2"></span>**View Composer Maintenance Task Types**

<span id="page-37-5"></span>[Table 3](#page-37-4)-14 shows the settings that you can use with the -composerTask parameter to specify a View Composer maintenance task type that is scheduled on a virtual machine.

| <b>Task Type</b> | <b>Description</b>                                              |  |
|------------------|-----------------------------------------------------------------|--|
| attachUdd        | Specifies a scheduled task to attach a persistent disk.         |  |
| detachUdd        | Specifies a scheduled task to detach a persistent disk.         |  |
| mkChkPoint       | Specifies a scheduled task to create a checkpoint snapshot.     |  |
| rebalance        | Specifies a scheduled task to rebalance a linked-clone desktop. |  |
| refresh          | Specifies a scheduled task to refresh a linked-clone desktop.   |  |
| replaceUdd       | Specifies a scheduled task to replace a persistent disk.        |  |
| resync           | Specifies a scheduled task to recompose a linked-clone desktop. |  |

<span id="page-37-4"></span>**Table 3-14.** View Composer Maintenance Task Types

# <span id="page-38-0"></span>**Examples of Using View PowerCLI Cmdlets**

The View PowerCLI cmdlets allow you to perform View operations from the command line or from scripts instead of using View Administrator. The following sections contain examples that you can adapt and apply to your own systems.

### <span id="page-38-1"></span>**Displaying Information About a View Connection Server Instance**

<span id="page-38-5"></span>Display the configuration settings of a View Connection Server instance.

Get-ConnectionBroker -displayName connsvr1

### <span id="page-38-2"></span>**Updating the Configuration of a View Connection Server Instance**

<span id="page-38-6"></span>Update the settings for direct connections and secureID on a View Connection Server instance.

Update-ConnectionBroker -displayName connsvr1 -directConnect \$false -secureIdEnabled \$true -ldapBackupFrequency EveryWeek

### <span id="page-38-3"></span>**Managing the Configuration of vCenter Servers in VMware View**

<span id="page-38-10"></span>Add an entry for a vCenter Server to the View configuration.

Add-ViewVC -serverName vc01.mydom.int -username Administrator -password clydenw -displayName "VC-01" -createRampFactor 5 -deleteRampFactor 5

<span id="page-38-11"></span>Return information about a vCenter Server.

Get-ViewVC -serverName vc01.mydom.int

Return information about all vCenter Servers in a specified DNS domain.

Get-ViewVC -serverName \*.mycorp.com

Change the values of the ramp factors for the vCenter Server that is configured on server svr11.

Get-ViewVC -serverName svr11.mycorp.com | Update-ViewVC -createRampFactor 5 -deleteRampFactor 10

<span id="page-38-9"></span>Change the value of the create ramp factor for the vCenter Servers that are configured in the DNS domain mycorp.com.

<span id="page-38-12"></span>Get-ViewVC -serverName \*.mycorp.com | Update-ViewVC -createRampFactor 5

Remove an entry for a vCenter Server from the configuration.

Get-ViewVC -serverName vc02.mydom.int | Remove-ViewVC

### <span id="page-38-4"></span>**Managing Desktop Pools**

<span id="page-38-7"></span>Return information about the desktop pool mypool.

Get-Pool -poolDisplayName mypool

Return information about all desktop pools with the prefix mypool‐.

Get-Pool -pool\_id mypool-\*

Return information about all desktop pools that are configured to use the PCoIP protocol.

Get-Pool -protocol PCOIP

Return information about all individual unmanaged desktop pools.

<span id="page-38-8"></span>Get-Pool -poolType IndividualUnmanaged

Remove the desktop pool dtpool‐10.

Remove-Pool -pool\_id dtpool-10

Remove the desktop pool dtpool‐12, terminating any active session, but without deleting the image from disk. Remove-Pool -pool\_id dtpool-12 -TerminateSession \$true -DeleteFromDisk \$false

Remove the desktop pool mydesktop, and delete its image from disk.

Get-Pool -pool\_id mydesktop | Remove-Pool -DeleteFromDisk \$true

### <span id="page-39-0"></span>**Creating and Updating Automatically Provisioned Desktop Pools**

<span id="page-39-2"></span>Add the automatically provisioned desktop pool auto1, which is managed by the vCenter Server vc.mydom.int.

```
Get-ViewVC -serverName vc.mydom.int | Add-AutomaticPool -pool_id auto1 -displayName "ADP1" 
-namePrefix "adp1-{n:fixed=4}" -vmFolderPath /AutoConfig/vm 
-resourcePoolPath /AutoConfig/host/Resources -templatePath /AutoConfig/vm/ADP_template 
-dataStorePaths /host/datastore_1/lun10 -customizationSpecName "Windows 7 Variation 3" 
-minimumCount 4 -maximumCount 10
```
**NOTE** To provision all the desktops in advance of their use, set -minimumCount and -maximumCount to the same value.

Update the configuration of the automatically provisioned desktop pool auto1.

```
Update-AutomaticPool -pool_id auto1 -displayName "Automatic Desktop Pool 1" 
-isProvisioningEnabled $false -dataStorePaths /host/datastore_1/lun10;/host/datastore_1/lun12
```
The datastores that you specify as arguments to -datastorePaths override the previous setting. You must specify the existing datastores to retain them for use by the pool.

### <span id="page-39-1"></span>**Creating and Updating Linked-Clone Desktop Pools**

<span id="page-39-3"></span>Add the linked‐clone desktop pool lcdpool\_1, which is managed by View Composer on the vCenter Server vc.mydom.int.

```
Get-ViewVC -serverName vc.mydom.int | Get-ComposerDomain -domain VCDOM | 
Add-AutomaticLinkedCLonePool -pool_id lcdpool_1 -displayName "LCD Pool 1" 
-namePrefix "lcp1-{n}-dt" -parentVMPath /AutoPoolVMs/parent 
-parentSnaphotPath /AutoPoolSnapshots/parent1_snapshot -vmFolderPath /AutoConfig/VM_folder 
-resourcePoolPath /AutoConfig/host/Resources 
-datastoreSpecs [Aggressive,os,data]/host/datastore_1/lun04;/host/datastore_2/lun16 
-dataDiskLetter "D" -dataDiskSize 100 -minimumCount 4 -maximumCount 10
```
**NOTE** To provision all the desktops in advance of their use, set -minimumCount and -maximumCount to the same value.

If you specify a persistent data disk, use an uppercase letter for the drive. Do not use a letter that already exists on the parent virtual machine for a drive such as  $A$ ,  $B$ , or  $C$ , or that conflicts with a network-mounted drive.

Update the configuration of the linked‐clone desktop pool lcdpool\_1.

Get-ViewVC -serverName vc.mydom.int | Get-ComposerDomain -domain VCDOM | Update-AutomaticLinkedCLonePool -pool\_id lcdpool\_1 -datastoreSpecs [Conservative,os,data]/host/datastore\_1/lun04;/host/datastore\_2/lun16;/host/datastore\_2/lun22 -minimumCount 4 -maximumCount 20 -headroomCount 2 -powerPolicy Suspend -defaultProtocol PCOIP -isUserResetAllowed \$true

The datastores that you specify as arguments to -datastoreSpecs override the previous setting. You must specify the existing datastores to retain them for use by the pool.

<span id="page-39-4"></span>Rebalance desktops in the linked‐clone desktop pool lcdpool\_2 among the available datastores.

Get-DesktopVM -pool\_id lcdpool\_2 | Send-LinkedCloneRebalance -schedule 2011-05-10:01:00:00 -forceLogoff \$false -stopOnError \$true

<span id="page-39-6"></span>Refresh the operating system disk of each linked‐clone desktop by restoring it to its original state and size.

Get-DesktopVM -pool\_id lcdpool\_2 | Send-LinkedCloneRefresh -schedule "May 12 2011 01:15" -forceLogoff \$true -stopOnError \$true

<span id="page-39-5"></span>Recompose all linked‐clone desktops from a snapshot of their parent virtual machine.

Get-DesktopVM -pool\_id lcdpool\_2 | Send-LinkedCloneRecompose -schedule ((Get-Date).AddHours(8)) -parentVMPath /AutoPoolVMs/parent2 -parentSnapshotPath /AutoPoolSnapshots/parent2\_snapshot -forceLogoff \$true -stopOnError \$true

## <span id="page-40-0"></span>**Creating and Updating Manually Provisioned Desktop Pools**

<span id="page-40-7"></span>Create the manually provisioned desktop pool man1 from the desktops listed by the vCenter Server vc.mydom.int.

Get-ViewVC -serverName vc.mydom.int | Get-DesktopVM | Add-ManualPool -pool\_id man1 -isUserResetAllowed \$true

Update the configuration of the manually provisioned desktop pool man1.

Update-ManualPool -pool\_id man1 -displayName "Manual Desktop 1" -isUserResetAllowed \$false

### <span id="page-40-1"></span>**Creating Manual Unmanaged Desktop Pools**

<span id="page-40-8"></span>Create the unmanaged desktop pool unman1 that contains the physical machines pm01 and pm02.

Add-ManualUnmanagedPool -pool\_id unman1 -pm\_id\_list pm01;pm02 -isUserResetAllowed \$true

Update the configuration of the unmanaged desktop pool unman1.

```
Update-ManualUnmanagedPool -pool_id unman1 -displayName "Unmanaged Desktop 1" 
-isUserResetAllowed $false
```
### <span id="page-40-2"></span>**Creating and Updating Desktops Provisioned by Terminal Servers**

<span id="page-40-10"></span>Return information about a terminal server.

Get-TerminalServer -hostname tsvr01

<span id="page-40-6"></span>Add the desktop pool tsd1 using a machine that is provided by the terminal server at a specified IP address.

Get-TerminalServer -hostname tsvr01 | Add-TerminalServerPool -id tsd1 -displayName "Terminal Server Desktop 1" -allowProtocolOverride \$true

Update the configuration of the desktop pool tsd1, which uses a machine provided by a terminal server.

Get-TerminalServer -hostname tsvr01 | Update-TerminalServerPool -id tsd1 -displayName "Terminal Server Desktop 1" -allowProtocolOverride \$false -autoLogoffTime 1

### <span id="page-40-3"></span>**Obtaining Information About Users and Groups from Active Directory**

<span id="page-40-9"></span>Return information about users in the domain mydom.

Get-User -domain mydom

Return information about the user fred in the domain mydom and exclude any information about the user's group.

Get-User -name fred -domain mydom -includeGroup \$false

# <span id="page-40-4"></span>**Managing Desktop Entitlements**

<span id="page-40-5"></span>Add an entitlement for the user fred in the domain mydom to use desktop pool dtop‐12.

Get-User -name mydom\fred | Add-PoolEntitlement -pool\_id dtop-12

Add an entitlement to all desktop pools for a user specified by an SID.

Get-Pool | Add-PoolEntitlement -sid S-1-5-21-7623811015-3361044348-030300820-1512

Return information about all entitlements to desktop pools.

Get-PoolEntitlement

Return information about the users who are entitled to use desktop pool dtop‐1.

Get-PoolEntitlement -pool\_id dtop-1

Return information about the users who are entitled to use desktop pools whose IDs start with dtpool‐.

<span id="page-41-3"></span>Get-Pool -pool\_id dtpool-\* | Get-PoolEntitlement Remove the entitlement to use desktop pool dtpool‐11. Get-PoolEntitlement -pool\_id dtpool-11 | Remove-PoolEntitlement If you want to remove all entitlements from the system, specify the -forceRemove parameter set to \$true . Get-PoolEntitlement | Remove-PoolEntitlement -forceRemove \$true If you do not specify the-forceRemove parameter, you can use the command to find out information about

# <span id="page-41-0"></span>**Managing Local Desktops**

<span id="page-41-5"></span>Return information about the local desktop for the specified IP address.

Get-LocalSession -hostIP 10.20.54.65

the entitlements that would be removed.

Return information about the local desktops for a range of IP addresses.

Get-LocalSession -hostIP 10.20.222.\*

<span id="page-41-6"></span>Roll back the local desktop with a specified host IP address.

Get-LocalSession -host\_ip 10.20.54.36 | Send-LocalSessionRollback

Roll back the local desktops for a range of host IP addresses.

Get-LocalSession -hostIP 10.20.222.\* | Send-LocalSessionRollback

Roll back the local desktop with the virtual machine ID vmcn11.

Send-LocalSessionRollback -machine id vmcn11

### <span id="page-41-1"></span>**Managing Remote Sessions**

<span id="page-41-8"></span>Return the list of active remote sessions for the user fred in the domain mydom.

<span id="page-41-7"></span>Get-RemoteSession -username mydom\fred

Disconnect the active remote sessions on which the user fred is logged in.

Get-RemoteSession -username mydom\fred | Send-SessionDisconnect

<span id="page-41-9"></span>Log out the active remote sessions on which the user fred is logged in.

Get-RemoteSession -username mydom\fred | Send-SessionLogoff -session\_id

Log out the active remote sessions that are using the RDP protocol.

Get-RemoteSession -protocol RDP | Send-SessionLogoff

# <span id="page-41-2"></span>**Managing Virtual Machines**

**NOTE** View Agent must be running on the virtual machines.

<span id="page-41-4"></span>Return information about the virtual machine for the desktop pool dtpool‐3.

<span id="page-41-10"></span>Get-DesktopVM -pool\_id dtpool-3

Return information about the virtual machines that are configured on the vCenter Server vc03.

Get-DesktopVM -vc\_id vc03

Return information about the virtual machines that are managed by the same vCenter Server that provisions the desktop pool dtpool‐1.

Get-ViewVC -pool\_id dtpool-1 | Get-DesktopVM

Return information about all virtual machines that are managed by the vCenter Server that is configured on the server vc01.mydom.int.

Get-ViewVC -serverName vc01.mydom.int | Get-DesktopVM

Return information about the virtual machines that are configured as manual desktop pools, and which are managed by vCenter Servers that are configured on servers in the DNS domain mycorp.com.

<span id="page-42-5"></span>Get-ViewVC -serverName \*.mycorp.com -DesktopType Manual | Get-DesktopVM

Return a list of active persistent user data disks for the virtual machine vm01.

Get-ProfileDisk -VMname vm01

<span id="page-42-6"></span>Reset the virtual machines for the desktop pool dtpool‐05.

Get-Pool -pool\_id dtpool-05 | Get-DesktopVM | Send-VMReset

Reset the virtual machine for the desktop pool with the display name dtp1.

Get-Pool -displayName dtp1 | Get-DesktopVM | Send-VMReset

### <span id="page-42-0"></span>**Displaying Information About Physical Computers**

**NOTE** View Agent must be running on the computers.

<span id="page-42-10"></span>Return information about the computer at a specified IP address.

Get-DesktopPhysicalMachine -hostname myhost01

### <span id="page-42-1"></span>**Updating the Ownership of Machines**

<span id="page-42-12"></span>Update the ownership of the virtual machine vm04.

Update-UserOwenership -machine\_id vm04 -sid S-1-5-21-7623811015-3361044348-030300820-1013

<span id="page-42-13"></span>Remove the ownership of a virtual machine.

Remove-UserOwenership -machine\_id vm22

### <span id="page-42-2"></span>**Displaying Information About Events**

<span id="page-42-8"></span><span id="page-42-7"></span><span id="page-42-4"></span>Display the views that are available for reporting events. Get-EventReportList Display configuration change events that have occurred since the specified date. Get-EventReport -viewName config\_changes -startDate 2011-05-20:00:00:00 Display user events that occurred between two specified dates. Get-EventReport -viewName user\_events -startDate 2011-12-01:00:00:00 -endDate 2011-12-02:00:00:00 Display user events for the last 24 hours. Get-EventReport -viewName user\_events -startDate ((Get-Date).AddDays(-1)) Display user events for the current year. Get-EventReport -viewName user\_events -startDate (Get-Date -Day 01 -Month 01 -Hour 0 -Minute 0 -Second 0)

### <span id="page-42-3"></span>**Managing the Global Configuration of VMware View**

<span id="page-42-11"></span><span id="page-42-9"></span>Display the global configuration settings. Get-GlobalSetting Set the session timeout to 30 minutes. Update-GlobalSetting -SessionTimeout 30 <span id="page-43-2"></span>Set the forced logout warning message and delay period.

Update-GlobalSetting -DisplayLogoffWarning \$true -ForcedLogoffAfter \$logoutdelay -ForcedLogoffMessage "Forced log out will occur in \$logoutdelay minutes"

<span id="page-43-3"></span>Require clients to use SSL to connect and set the prelogin message.

Update-GlobalSetting -UseSSLClient \$true -PreLoginMessage "Insert disclaimer and other notices here."

# <span id="page-43-0"></span>**Managing View Licenses**

<span id="page-43-1"></span>Display the installed View license keys.

Get-License

Add a license key.

Set-License -key "08A25-0212B-0212C-4D42E"

# <span id="page-44-1"></span><span id="page-44-0"></span>**Customizing LDAP Data 4**

You can use VMware and Microsoft command tools to export and import LDAP configuration data in LDAP Data Interchange Format (LDIF) files from and into VMware View. These commands are intended for use by advanced administrators who want to use scripts to update configuration data without using View Administrator. If you want to create scripts to update the View configuration, VMware recommends that you use View PowerCLI rather than LDAP commands.

This chapter includes the following topics:

- "LDAP [Configuration](#page-44-2) Data" on page 45
- "Export LDAP [Configuration](#page-45-0) Data" on page 46
- "Modify LDAP [Configuration](#page-45-1) Data" on page 46
- "Import LDAP [Configuration](#page-48-0) Data" on page 49
- "Import LDAP [Configuration](#page-49-0) Data Using the LDIFDE Command" on page 50

# <span id="page-44-2"></span>**LDAP Configuration Data**

<span id="page-44-3"></span>All View configuration data is stored in an LDAP directory. Each View Connection Server standard or replica instance contains a local LDAP configuration repository and a replication agreement between each of the View Connection Server instances. This arrangement ensures that changes to one repository are automatically replicated to all the other repositories.

When you use View Administrator to modify the configuration of VMware View, the appropriate LDAP data in the repository is updated. For example, if you add a desktop pool, VMware View stores information about users, user groups, and entitlements in LDAP. The View Connection Server instances manage other LDAP configuration data automatically, and they use the information in the repository to control View operations.

You can use LDIF files to perform a number of tasks.

- To transfer configuration data between View Connection Server instances.
- To define a large number of View objects, such as desktop pools, and add these to your View Connection Server instances without using View Administrator to do this manually.
- To back up your View configuration so that you can restore the state of a View Connection Server instance.

In View Manager 3.1 and later, regular backups of the LDAP repository are made automatically.

LDAP configuration data is transferred as plain ASCII text and conforms to the Internet Engineering Task Force (IETF) RFC 2849 standard.

# <span id="page-45-0"></span>**Export LDAP Configuration Data**

<span id="page-45-2"></span>You can export configuration data from a standard or replica View Connection Server instance to an LDIF file by running the vdmexport command‐line utility.

By default, the vdmexport command‐line utility is installed in the C:\Program Files\VMware\VMware View\Server\tools\bin directory.

In View Manager 3.1 and earlier, you must be logged into a standard or replica instance View Connection Server instance as an administrator and be a member of the Local Administrators user group.

In VMware View 4.5, you must be logged in to a View Connection Server instance as a user in the Administrators or Administrators (Read only) role to export configuration data successfully from the View configuration repository.

### **To export configuration data from a View Connection Server instance**

- 1 Select **Start > Command Prompt**.
- 2 At the command prompt, type the vdmexport command and redirect the output to a file.

vdmexport > myexport.LDF

In VMware View 4.5, you can specify the output file name as an argument to the -f option.

vdmexport -f myexport.LDF

The command writes the configuration of your View Connection Server instance to the file that you specify. The command displays errors if your role has insufficient privileges to view the data in the configuration repository.

# <span id="page-45-1"></span>**Modify LDAP Configuration Data**

<span id="page-45-3"></span>You can modify the LDAP configuration data that you have exported from a View Connection Server instance to an LDIF file and use the modified file to perform automatic bulk configuration operations on View Connection Server instances.

You can obtain an example of the LDIF syntax for any item of LDAP configuration data in VMware View. For example, you can extract the data for a desktop pool and use this as a template to create a large number of desktop pools.

### **To modify LDAP configuration data**

1 Use View Administrator to add a single desktop pool with the default attribute values that you require.

If required, you can modify these values when you create your customized configuration file.

2 Use the vdmexport command to export the configuration data as an LDIF file.

See "Export LDAP [Configuration](#page-45-0) Data" on page 46.

3 Examine the contents of the LDIF file to find the entry definitions of the desktop pool that you created.

You can use this entry as a template for adding a large number of desktop pools.

Use the vdmimport command to import your customized LDIF file and update the configuration of the View Connection Server instance. See "Import LDAP [Configuration](#page-48-0) Data" on page 49.

You must add the following entries to an LDIF file to define a desktop pool:

- A Virtual Desktop VM entry for each virtual desktop in the desktop pool.
- A VM Pool entry for each desktop pool.
- A Desktop Application entry that defines the entitlement of the desktop pool.

Each VM Pool entry must be associated with one Desktop Application entry in a one-to-one relationship. A Desktop Application entry cannot be shared between VM Pool entries, and a VM Pool entry can only be associated with one Desktop Application entry.

The following extract from an LDIF file shows sample entries for a desktop pool named Pool1, which contains two virtual desktops named VM1 and VM2. The desktop pool entry is paired with the Desktop Application entry, which is also named Pool1.

```
#
# Virtual Desktop VM entry VM1
#
DN: CN=vm1,OU=Servers,DC=vdi,DC=vmware,DC=int
changetype: add
objectClass: top
objectClass: pae-Server
objectClass: pae-WinServer
objectClass: pae-ThinWinServer
objectClass: pae-VM
cn: vm1
description: sample virtual desktop entry
pae-VmSuspended:: IA==
pae-OptIgnoreProcessList: 0
pae-MOID: vm-1
pae-VmState: READY
pae-ServerManaged: 1
pae-SSOEnabled: 1
pae-DisplayName: virtual desktop 1
pae-TunneledConnection: 1
pae-pwdEncryption: KERB5
ipHostNumber: vm1
pae-ClientProtVersion: 1
pae-WinDomain: NULL
pae-thinProto: XP_RDP
pae-Services: SESSION |, HEARTBEAT |, EVENTS |, USED |
pae-VmPath: /New Datacenter/vm/vm-1
pae-OptSuspendTimeout: 0
pae-OptDisconnectLimitTimeout: 0
pae-OptMaximumSessions: 0
pae-Disabled: 0
#
# Virtual Desktop VM entry VM2
#
DN: CN=vm2,OU=Servers,DC=vdi,DC=vmware,DC=int
changetype: add
objectClass: top
objectClass: pae-Server
objectClass: pae-WinServer
objectClass: pae-ThinWinServer
objectClass: pae-VM
cn: vm2
description: sample virtual desktop entry
pae-VmSuspended:: IA==
pae-OptIgnoreProcessList: 0
pae-MOID: vm-2
pae-VmState: READY
pae-ServerManaged: 1
pae-SSOEnabled: 1
pae-DisplayName: virtual desktop 2
pae-TunneledConnection: 1
pae-pwdEncryption: KERB5
ipHostNumber: vm2
pae-ClientProtVersion: 1
pae-WinDomain: NULL
pae-thinProto: XP_RDP
pae-Services: SESSION |, HEARTBEAT |, EVENTS |, USED |
pae-VmPath: /New Datacenter/vm/vm-2
pae-OptSuspendTimeout: 0
pae-OptDisconnectLimitTimeout: 0
pae-OptMaximumSessions: 0
```

```
pae-Disabled: 0
#
# Further Virtual Desktop VM entries as required
#
#
# VM Pool entry Pool1
#
DN: CN=Pool1,OU=Server Groups,DC=vdi,DC=vmware,DC=int
changetype: add
objectClass: top
objectClass: pae-ServerPool
cn: Pool1
pae-VCDN: CN=b180b93b-2dd3-4b58-8a81-b8534a4b7565,OU=VirtualCenter,OU=Properties,DC=vdi,
DC=vmware,DC=int
pae-MemberDN: CN=vm1,OU=Servers,DC=vdi,DC=vmware,DC=int
pae-MemberDN: CN=vm2,OU=Servers,DC=vdi,DC=vmware,DC=int
pae-VmPowerPolicy: remainon
pae-VmProvEnabled: 1
pae-VmProvSuspendOnError: 1
pae-VmStartClone: 1
pae-VmPoolCalculatedValues: 1
pae-ServerPoolType: 0
pae-VmMinimumCount: 0
pae-VmHeadroomCount: 0
pae-VmMaximumCount: 0
pae-Disabled: 0
#
# Desktop Application entry Pool1 -- one entry is required for each VM Pool
#
DN: CN=Pool1,OU=Applications,DC=vdi,DC=vmware,DC=int
changetype: add
objectClass: top
objectClass: pae-Entity
objectClass: pae-App
objectClass: pae-WinApp
objectClass: pae-ThinWinApp
objectClass: pae-DesktopApplication
cn: Pool1
member:: PFNJRD1TLTEtMi0zLTQ+IA==
pae-Icon: /thinapp/icons/desktop.gif
pae-URL: \
pae-Servers: CN=Pool1,OU=Server Groups,DC=vdi,DC=vmware,DC=int
pae-ServerProtocolLevel: OSX_NETOP
pae-ServerProtocolLevel: OS2_NETOP
pae-ServerProtocolLevel: NT4_NETOP
pae-ServerProtocolLevel: WIN2K_NETOP
pae-ServerProtocolLevel: NT4_RDP
pae-ServerProtocolLevel: WIN2K_RDP
pae-ServerProtocolLevel: XP_RDP
pae-Disabled: 0
```
[Table 4](#page-48-1)-1 lists the attributes that are important when you modify a desktop pool definition.

| Entry               | <b>Attribute</b> | <b>Description</b>                                                                                                    |
|---------------------|------------------|----------------------------------------------------------------------------------------------------|
| Virtual Desktop VM  | cn               | Specifies the common name of an entry. If you require names to be<br>generated automatically, specify globally unique identifier (GUID)                                                                                                    |
| VM Pool             |                  | strings. You can use any reliable GUID generator, such as the                                                                                                    |
| Desktop Application |                  | mechanism provided by .NET (for example, by calling<br>System.Guid.NewGuid().ToString() in Visual Basic).                                                                                                    |
| Desktop Application | member           | Specifies a list of Active Directory (AD) users and groups who are<br>entitled to access the desktop pool. The attribute is specified in the<br>form of a Windows Security Identifier (SID) reference. A member<br>value of <sid=s-1-2-3-4> represents an AD user or group with the<br/>SID value <math>S-1-2-3-4</math>. In LDIF format, the left angle <math>(\le)</math> character is<br/>reserved, so you must place two colons (::) after the attribute name<br/>and specify the SID value in base 64 format (for example,<br/>PFNJRD1TLTEtMi0zLTQ+IA==). Because this attribute is<br/>multivalued, you can use it on multiple lines to represent each entry<br/>in a list of SIDs.</sid=s-1-2-3-4> |

<span id="page-48-1"></span>**Table 4-1.** Important Attributes for Defining a Desktop Pool

In a similar manner to desktop pools, you can create customized LDIF files for other objects that are defined in the LDAP repository, for example:

- Global configuration settings.
- Configuration settings for a specific View Connection Server instance or security server.
- Configuration settings for a specific user.

# <span id="page-48-0"></span>**Import LDAP Configuration Data**

<span id="page-48-2"></span>You can import configuration data from an LDIF file into a standard or replica View Connection Server by running the vdmimport command.

The vdmimport command is available fromVMware View 4.5. In previous releases, you must use the LDIFDE command instead. See "Import LDAP [Configuration](#page-49-0) Data Using the LDIFDE Command" on page 50.

By default, the vdmimport command‐line utility is installed in the C:\Program Files\VMware\VMware View\Server\tools\bin directory.

The vdmimport command does not update, create, or delete any LDAP records that are not defined in the LDIF file. This allows you to customize an LDIF file so that only selected records are affected when you import the file.

You must be logged into a View Connection Server instance as a user in the Administrators role to import configuration data successfully into the View configuration repository.

### **To import configuration data into a View Connection Server instance**

- 1 Select **Start > Command Prompt**.
- 2 At the command prompt, type the vdmimport command and specify an existing LDIF file as an argument to the -f option.

vdmimport -f myexport.LDF

The configuration of your View Connection Server instance is updated with the data from the file, and the number of records that have been successfully updated is displayed. Errors are displayed if some records could not be updated because your role has insufficient privileges.

# <span id="page-49-0"></span>**Import LDAP Configuration Data Using the LDIFDE Command**

<span id="page-49-1"></span>You can import configuration data from an LDIF file into a standard or replica View Connection Server by running the Microsoft LDIFDE command.

In release 4.5, you should use the vdmimport command to import configuration data. The vdmimport command does not display the large number of error messages that are produced by running the LDIFDE command. See "Import LDAP [Configuration](#page-48-0) Data" on page 49.

The LDIFDE command does not update, create, or delete any LDAP records that are not defined in the LDIF file. This allows you to customize an LDIF file so that only selected records are affected when you import the file.

For more information about using the LDIFDE command, go to [http://support.microsoft.com/kb/237677.](http://support.microsoft.com/kb/237677)

In View Manager 3.1 or earlier, you must be logged into a View Connection Server instance as an administrator, and be a member of the Local Administrators user group.

In VMware View 4.5, you must be logged into a View Connection Server instance as a user in the Administrators role to import configuration data successfully into the View configuration repository.

### **To import configuration data into a View Connection Server instance using LDIFDE**

- 1 Select **Start > All Programs > ADAM > ADAM Tools Command Prompt**.
- 2 At the command prompt, type the LDIFDE command and specify an existing LDIF file as an argument to the -f option.

LDIFDE -i -f myexport.LDF -s 127.0.0.1 -z

Enter the other options to the LDIFDE command as shown in the example.

The configuration of your View Connection Serverinstance is updated with the data from the file, and the number of records that have been successfully updated is displayed. A large number of error messages are displayed that indicate whenever an existing entry in the repository has been overwritten. Such errors can be ignored. Errors are also displayed if some records could not be updated because your role has insufficient privileges.

# <span id="page-50-1"></span><span id="page-50-0"></span>**Integrating with SCOM 50 MM**

<span id="page-50-4"></span>You can use Microsoft System Center Operations Manager (SCOM) to monitor the state of VMware View components, including View Connection Server instances and security servers and View services running on these hosts.

This chapter includes the following topics:

- "View [Management](#page-50-2) Packs" on page 51
- "Name a View [Connection](#page-51-0) Server Group" on page 52
- ["Import](#page-51-1) the View MPs" on page 52
- "View [Discovery](#page-51-2) Script" on page 52
- "Run the [Discovery](#page-52-0) Script" on page 53
- "Display [Discovered](#page-52-1) Objects" on page 53
- "Display [Managed](#page-52-2) Objects" on page 53
- "Views and [Monitors"](#page-52-3) on page 53
- ["Enable](#page-54-1) a Proxy Agent on a Server" on page 55
- "Display [Performance](#page-55-0) Data" on page 56
- "Display [Information](#page-55-1) About an Alert" on page 56
- "Restart a [Service"](#page-55-2) on page 56
- "Exclude a Domain from [Connectivity](#page-55-3) Monitoring" on page 56
- "Close Alerts" on [page 57](#page-56-0)
- "Class and [Relationship](#page-56-1) Definitions" on page 57

# <span id="page-50-2"></span>**View Management Packs**

<span id="page-50-3"></span>The View management packs (MPs) require the default System MP that is installed with Microsoft SCOM and the MP for Microsoft Windows Server Base OS System Center Operations Manager 2007.

The View MPs consists of four individual MPs:

- <span id="page-50-5"></span> VMware.View.Discovery.mp contains the agent that discovers instances of View Serverinstallations. See "View [Discovery](#page-51-2) Script" on page 52.
- <span id="page-50-6"></span> VMware.View.Monitoring.mp contains the views and monitors that you can use with View in the Operations Manager console. See "Views and [Monitors"](#page-52-3) on page 53.
- <span id="page-51-7"></span> VMware.View.Library.mp contains class and relationship definitions for the managed objects in View. See "Class and [Relationship](#page-56-1) Definitions" on page 57.
- <span id="page-51-6"></span> VMware.View.Image.Library.mp contains the graphics that represent the classes that are defined in VMware.View.Library.mp.

# <span id="page-51-0"></span>**Name a View Connection Server Group**

<span id="page-51-5"></span>You can assign a name to a group of one or more View Connection Server hosts and security servers. The Operations Manager console displays this name to help you identify the group within SCOM.

### **To name the View Connection Server group**

On one of the View Connection Server hosts in the group, use the -C and -c options with the vdmadmin command.

**vdmadmin -C -c <group>**

For example, set the name of a View Connection Server group to VCSG01.

**vdmadmin -C -c VCSG01**

# <span id="page-51-1"></span>**Import the View MPs**

<span id="page-51-4"></span>When you install the View Connection Server software, the View MPs are also loaded onto the View Connection Server instance or security server. You can copy the View MPs to a SCOM server and use the Import Management Packs wizard from the Operations Manager console to import them.

**NOTE** There is a known problem with McAfee VirusScan Enterprise 8.0i blocking the operation of Visual Basic scripts that are used by SCOM. For more information and details of the available patch, go to [http://support.microsoft.com/kb/890736/en](http://support.microsoft.com/kb/890736/en-us)‐us.

### **To import the View MPs on a SCOM server**

- Copy the View MPs from their installation directory (usually C:\Program Files\VMware\VMware View\Server\extras\ManagementPacks) on a View Connection Server instance or security server to the SCOM server.
- 2 In the Operations Manager console, right click **Administration\Management Packs**, and select **Import Management Packs**.
- 3 Use the Import Management Packs wizard to import the View MPs.
- 4 (Optional) Run the discovery script manually for the systems on which the VMware View software is installed.

More more information, see "Run the [Discovery](#page-52-0) Script" on page 53.

# <span id="page-51-2"></span>**View Discovery Script**

<span id="page-51-3"></span>The VMware.View.Discovery MP contains a script that finds View installed systems. The discovery script probes the registries of Windows servers for entries that indicate the version of the View software, the type of server, and the name and ID of the View Connection Server group. If the script detects that a View server is installed on a computer, it creates instances of the object classes that are defined in the VMware.View.Library MP and establishes the relationships between these managed objects.

The script can only discover a Windows server if you have used the Operations Manager console to enable the proxy agent for the server. See ["Enable](#page-54-1) a Proxy Agent on a Server" on page 55.

The discovery script is scheduled to run once every hour. You can also perform the discovery manually from the Operations Manager console. See "Run the [Discovery](#page-52-0) Script" on page 53.

You can verify the objects that the discovery agent has created for a server by viewing them in the Operations Manager console. See "Display [Discovered](#page-52-1) Objects" on page 53.

The agent discovers the following managed objects for a Connection Server.

- VMware.View.Cluster
- VMware.View.Cluster.Node.V0405
- VMware.View.ConnectionServerRole.V0405
- VMware.View.Component.ConnectionServer.V0405
- VMware.View.Component.Framework.V0405
- VMware.View.Component.Web.V0405
- VMware.View.Component.Directory.V0405
- VMware.View.Component.SecureGateway.V0405
- VMware.View.Component.MessageBus.V0405

The agent discovers the following managed objects for a Security Server.

- VMware.View.Cluster
- VMware.View.Cluster.Node.V0405
- VMware.View.SecurityServerRole.V0405
- VMware.View.Component.SecurityServer.V0405
- VMware.View.Component.Framework.V0405
- VMware.View.Component.SecureGateway.V0405

For a description of View object classes and their relationships, see"Class and [Relationship](#page-56-1) Definitions" on [page 57](#page-56-1).

# <span id="page-52-0"></span>**Run the Discovery Script**

<span id="page-52-5"></span>The discovery script is scheduled to run once every hour. You can run the script manually to discover a system that you have added.

### **To run the discovery script**

In the Operations Manager console, go to **Monitoring\Windows Computers**, select a computer system, and click the **VMware View Run Discovery Probe** action.

# <span id="page-52-1"></span>**Display Discovered Objects**

<span id="page-52-4"></span>You can display the View objects that the discovery script has created for a server.

### **To display the objects that the discovery script has created for a server**

In the Operations Manager console, go to **Monitoring\Discovery Inventory**.

# <span id="page-52-2"></span>**Display Managed Objects**

<span id="page-52-6"></span>You can display the View objects that SCOM manages, and the relationships between these objects.

### **To display managed objects in View and their relationships**

In the Operations Manager console, go to **Monitoring\VMware View**, and select the required view.

# <span id="page-52-3"></span>**Views and Monitors**

<span id="page-52-7"></span>The VMware.View.Monitoring MP contains the views and monitors that you can use with View in the Operations Manager console. [Table 5](#page-53-0)‐1 lists the views that you can use to examine discovered View objects.

<span id="page-53-9"></span><span id="page-53-8"></span><span id="page-53-7"></span><span id="page-53-3"></span><span id="page-53-2"></span>![](_page_53_Picture_779.jpeg)

### <span id="page-53-0"></span>**Table 5-1.** Views Available for View

<span id="page-53-13"></span>You can find the Active Alerts, Group State, Groups, and Node State views under **Monitoring\VMware View** and the Connection Server Role Performance Data and Secure Gateway Role Performance Data views under **Monitoring\VMware View\Performance** in the Operations Manager console.

The VMware. View. Monitoring MP provides the following monitor types:

- <span id="page-53-11"></span>■ Performance monitor – collects system data and return this data to the SCOM performance database and data warehouse. You can examine the data graphically in the Connection Server Role Performance Data and Secure Gateway Role Performance Data views. See ["Performance](#page-54-0) Data Collection Settings" on [page 55](#page-54-0) and "Display [Performance](#page-55-0) Data" on page 56.
- <span id="page-53-12"></span>■ Service component monitors – collect information about the state of the View component services. If a monitored service is not running, SCOM sets its state to error and raises an alert. If a component is in the error state, the affected View Connection Server group and its members also enter the error state. See "Display [Information](#page-55-1) About an Alert" on page 56, "Restart a [Service"](#page-55-2) on page 56, and "Close [Alerts"](#page-56-0) on [page 57](#page-56-0).

[Table 5](#page-53-1)‐2 shows the service component monitors that are provided for a View Connection Server instance.

<span id="page-53-10"></span><span id="page-53-6"></span><span id="page-53-4"></span>

| <b>Monitor</b>               | <b>Display Name</b>              | <b>Monitored Service</b>                         |
|------------------------------|----------------------------------|--------------------------------------------------|
| ConnectionServerServiceCheck | Connection Server Service Health | <b>VMware View Connection Server</b>             |
| FrameworkServiceCheck        | Base Framework Service Health    | <b>VMware View Framework</b><br>Component        |
| MessageBusServiceCheck       | Message Bus Service Health       | <b>VMware View Message Bus</b><br>Component      |
| SecureGatewayCheck           | Security Gateway Service Health  | <b>VMware View Security Gateway</b><br>Component |
| WebServiceCheck              | Web Service Health               | <b>VMware View Web Component</b>                 |
| DirectoryServiceCheck        | Directory Service Health         | <b>VMwareVDMDS</b>                               |

<span id="page-53-1"></span>**Table 5-2.** View Service Component Monitors for a View Connection Server instance

<span id="page-53-15"></span><span id="page-53-14"></span><span id="page-53-5"></span>[Table 5](#page-54-2)-3 shows the service component monitors that are provided for a security server.

![](_page_54_Picture_751.jpeg)

<span id="page-54-10"></span><span id="page-54-7"></span><span id="page-54-2"></span>![](_page_54_Picture_752.jpeg)

- <span id="page-54-9"></span><span id="page-54-4"></span> Domain connectivity monitor – verifies that a Connection Server can bind to all the domains of which it is a member. The monitor queries the status of the Web component on a Connection Server every 3 minutes. If a Connection Server cannot bind to a domain, SCOM sets its state to error and raises an alert. See "Display [Information](#page-55-1) About an Alert" on page 56, "Exclude a Domain from [Connectivity](#page-55-3) [Monitoring"](#page-55-3) on page 56, and "Close Alerts" on [page 57.](#page-56-0)
- <span id="page-54-6"></span> Event database connectivity monitor – checks that the event database is configured and that events are writable to the database. The monitor queries the Web component every 3 minutes for this information and raises an alert if the event database is not connected.
- <span id="page-54-11"></span>■ Virtual Center (vCenter) connectivity monitor – checks that a View Connection Server instance can connect to the configured vCenter servers. The monitor queries the Web component every 3 minutes for this information and raises an alert if a vCenter server is not available.

### <span id="page-54-0"></span>**Performance Data Collection Settings**

<span id="page-54-8"></span>To save storage space, the System. Performance. OptimizedDataProvider module is configured to store performance data in the SCOM database when the value of a sampled item has changed by more than a specified tolerance. For more information, see [http://msdn.microsoft.com/en](http://msdn.microsoft.com/en-us/library/ee809318.aspx)-us/library/ee809318.aspx.

[Table 5](#page-54-3)-4 shows the performance data collection settings for the data sets.

| Data set                     | Frequency  | <b>Tolerance</b> | <b>Maximum Sample Separation</b> |
|------------------------------|------------|------------------|----------------------------------|
| All Sessions                 | 15 minutes | 5%               | 4                                |
| All Sessions High            | 60 minutes | 5%               | 4                                |
| Checked Out VMs              | 15 minutes | 5%               | 4                                |
| Checked Out VMs High         | 60 minutes | $5\%$            | 4                                |
| Secure Gateway Sessions      | 15 minutes | 5%               | 4                                |
| Secure Gateway Sessions High | 60 minutes | 5%               | 4                                |
| <b>SVI Sessions</b>          | 15 minutes | 5%               | 4                                |
| SVI Sessions High            | 60 minutes | 5%               | 4                                |

<span id="page-54-3"></span>**Table 5-4.** Performance Data Collection Settings

# <span id="page-54-1"></span>**Enable a Proxy Agent on a Server**

<span id="page-54-5"></span>You must enable the proxy agent on each View Connection Server host or security server that you want to monitor.

### **To enable the proxy agent on a server**

- 1 In the Operations Manager console, go to **Administration\Agent Managed**, select the server, and click **Properties**.
- 2 Underthe **Security** tab, select the option **Allow this agent to act as a proxy and discover managed objects on other computers**.
- 3 Click **OK**.

# <span id="page-55-0"></span>**Display Performance Data**

<span id="page-55-6"></span>You can display graphical information about the performance of a View Connection Serverinstance or security server.

### **To display performance data for a View Connection Server instance or security server**

In the Operations Manager console, go to **Monitoring\VMware View\Performance**, select the **Connection Server Role Performance Data** or **Secure Gateway Role Performance Data** view, and select the required data sets.

# <span id="page-55-1"></span>**Display Information About an Alert**

<span id="page-55-4"></span>You can use the Health Explorer to display information about alerts that the health monitors have raised for a View Connection Server group.

### **To display active alerts for View components**

- 1 In the Operations Manager console, go to **Monitoring\VMware View** and select the **Active Alerts** view.
- 2 Select an alert  $(\bullet)$  to display the knowledge article for that alert.

# <span id="page-55-2"></span>**Restart a Service**

<span id="page-55-7"></span>The service component monitors alert you if a View component service stops working. You can restart a service from the Health Explorer.

### **To restart a service following an alert**

- 1 In the Operations Manager console, go to **Monitoring\VMware View** and select the **Group State** view or the **Group Node State** view.
- 2 Right click on a View Connection Server group or member that is in the alert state  $(\bullet)$  and select **Open > Health Explorer**.
- 3 In the Health Explorer, select the alert and click **Restart the service** in the knowledge article.

# <span id="page-55-3"></span>**Exclude a Domain from Connectivity Monitoring**

<span id="page-55-5"></span>The Domain Connectivity Health monitor checks the connectivity between a View Connection Server host's domain and any trusted domains. To avoid seeing alerts for a domain, you can exclude the domain from being monitored.

### **To exclude a domain from being monitored for connectivity**

- 1 In the Operations Manager console, go to **Monitoring\VMware View**, and select the **Group State** view or the **Group Node State** view.
- 2 Right click on the connection server, and select **Open > Health Explorer**.
- 3 Right click on the **Domain Connectivity Health** entry for the Connection Server in the Health Explorer and select **Monitor Properties**.
- 4 Under the **Overrides** tab, click **Override** and select the option for all objects of the same class.
- 5 In the Override Properties window, select the **Override** check box for the DomainExcludeList parameter, enter the name of the excluded domain in the **Override Setting** field, and select the **Enforced** check box. If you want to exclude more than one domain, use spaces to separate the domain names.
- 6 Click **Apply** and **OK**.

# <span id="page-56-0"></span>**Close Alerts**

<span id="page-56-4"></span>You can close an alert without taking any action. This method does not prevent the alert from being raised again if the underlying cause persists.

### **To close alerts**

- 1 In the Operations Manager console, go to **Monitoring\VMware View** and select the **Active Alerts** view.
- 2 Select the alert and click the **Close Alert** action.

# <span id="page-56-1"></span>**Class and Relationship Definitions**

<span id="page-56-5"></span>The VMware.View.Library MP contains the class and relationship definitions for the View MPs. A class can have properties, such as a name or an ID. The relationships between classes describe their hierarchy. For example, the relationship contains exists between VMware.View.Clusters and VMware.View.Cluster, and between VMware.View.Cluster and VMware.View.Cluster.Node

[Table 5](#page-56-2)-5 shows the View Connection Server group classes that are defined in the VMware. View. Library MP.

<span id="page-56-2"></span>**Table 5-5.** View Library View Connection Server Group Classes

<span id="page-56-6"></span>

| <b>Class Name</b>    | <b>Description</b>                                                                                                    |
|----------------------|----------------------------------------------------------------------------------------------------|
| VMware.View.Cluster  | Represents a View Connection Server group. This class has<br>the properties ClusterID and DisplayName (the name of<br>the group). |
| VMware.View.Clusters | Represents a singleton class that contains instances of<br>VMware.View.Cluster.                                                   |

<span id="page-56-8"></span>[Table 5](#page-56-3)-6 shows the abstract base classes that are defined in the VMware.View.Library MP.

<span id="page-56-3"></span>**Table 5-6.** View Library Base Classes

<span id="page-56-14"></span><span id="page-56-13"></span><span id="page-56-12"></span><span id="page-56-11"></span><span id="page-56-10"></span><span id="page-56-9"></span><span id="page-56-7"></span>

| <b>Class Name</b>                      | <b>Description</b>                                                                                                    |
|----------------------------------------|----------------------------------------------------------------------------------------------------|
| VMware.View.Cluster.Node               | Represents a member of a View Connection Server group.<br>This class has the properties ClusterID, ClusterName,<br>ProductVersion, and InstallPath.                                       |
| VMware.View.Component                  | Represents a View component that has been installed on a<br>member of a View Connection Server group. This class has<br>the property Name.                                                |
| VMware.View.Component.ConnectionServer | Represents the Connection Server component that has<br>been installed on a member of a View Connection Server<br>group. This class inherits its properties from<br>VMware.View.Component. |
| VMware.View.Component.Directory        | Represents the Directory component that has been<br>installed on a member of a View Connection Server group.<br>This class inherits its properties from<br>VMware.View.Component.         |
| VMware.View.Component.Framework        | Represents the Framework component that has been<br>installed on a member of a View Connection Server group.<br>This class inherits its properties from<br>VMware.View.Component.         |
| VMware.View.Component.MessageBus       | Represents the Message Bus component that has been<br>installed on a member of a View Connection Server group.<br>This class inherits its properties from<br>VMware.View.Component.       |
| VMware.View.Component.SecurityGateway  | Represents the Security Gateway component that has been<br>installed on a member of a View Connection Server group.<br>This class inherits its properties from<br>VMware.View.Component.  |

<span id="page-57-11"></span><span id="page-57-9"></span><span id="page-57-8"></span>

| <b>Class Name</b>                    | <b>Description</b>                                                                                                    |
|--------------------------------------|----------------------------------------------------------------------------------------------------|
| VMware.View.Component.SecurityServer | Represents the Security Server component that has been<br>installed on a member of a View Connection Server group.<br>This class inherits its properties from<br>VMware.View.Component. |
| VMware.View.Component.Web            | Represents the Web component that has been installed on<br>a member of a View Connection Server group. This class<br>inherits its properties from VMware. View. Component.              |
| VMware.View.ConnectionServerRole     | Represents a member of a View Connection Server group<br>with the Connection Server installed on it. This class<br>inherits its properties from VMware. View. NodeRole.                 |
| VMware.View.NodeRole                 | Represents the role of a member of a View Connection<br>Server group.                                                                                                    |
| VMware.View.SecurityServerRole       | Represents a member of a View Connection Server group<br>with the Security Server installed on it. This class inherits<br>its properties from VMware. View. NodeRole.                   |

**Table 5-6.** View Library Base Classes (Continued)

<span id="page-57-13"></span><span id="page-57-12"></span>Only version 4.5 instances that are derived from these classes are currently supported. [Table 5](#page-57-0)‐7 shows the version 4.5 concrete classes that are defined in the VMware.View.Library MP.

<span id="page-57-10"></span><span id="page-57-7"></span><span id="page-57-6"></span><span id="page-57-5"></span><span id="page-57-4"></span><span id="page-57-3"></span><span id="page-57-2"></span><span id="page-57-1"></span>

| <b>Class Name</b>                            | <b>Description</b>                                                                                                    |
|----------------------------------------------|----------------------------------------------------------------------------------------------------|
| VMware.View.Cluster.Node.V0405               | Represents a View Connection Server group member that<br>has version 4.5 of View installed. This class inherits its<br>properties from VMware. View. Cluster. Node.                                                           |
| VMware.View.Component.ConnectionServer.V0405 | Represents version 4.5 of the Connection Server<br>component that has been installed on a member of a View<br>Connection Server group. This class inherits its properties<br>from VMware.View.Component.Connection<br>Server. |
| VMware.View.Component.Directory.V0405        | Represents version 4.5 of the Directory component that has<br>been installed on a member of a View Connection Server<br>group. This class inherits its properties from<br>VMware.View.Component.Directory.                    |
| VMware.View.Component.Framework.V0405        | Represents version 4.5 of the Framework component that<br>has been installed on a member of a View Connection<br>Server group. This class inherits its properties from<br>VMware.View.Component.Framework.                    |
| VMware.View.Component.MessageBus.V0405       | Represents version 4.5 of the Message Bus component that<br>has been installed on a member of a View Connection<br>Server group. This class inherits its properties from<br>VMware.View.Component.MessageBus.                 |
| VMware.View.Component.SecurityGateway.V0405  | Represents version 4.5 of the Security Gateway component<br>that has been installed on a member of a View Connection<br>Server group. This class inherits its properties from<br>VMware.View.Component.SecureGateway.         |
| VMware.View.Component.SecurityServer.V0405   | Represents version 4.5 of the Security Server component<br>that has been installed on a member of a View Connection<br>Server group. This class inherits its properties from<br>VMware.View.Component.SecurityServer.         |
| VMware.View.Component.Web.V0405              | Represents version 4.5 of the Web component that has been<br>installed on a member of a View Connection Server group.<br>This class inherits its properties from<br>VMware.View.Component.Web.                                |

<span id="page-57-0"></span>**Table 5-7.** View Library version 4.5 Concrete Classes

<span id="page-58-0"></span>

| <b>Class Name</b>                      | <b>Description</b>                                                                                                    |
|----------------------------------------|----------------------------------------------------------------------------------------------------|
| VMware.View.ConnectionServerRole.V0405 | Represents a member of a View Connection Server group<br>with version 4.5 of the Connection Server installed on it.<br>This class inherits its properties from<br>VMware.View.NodeRole. |
| VMware.View.SecurityServerRole.V0405   | Represents a member of a View Connection Server group<br>with version 4.5 of the Security Server installed on it. This<br>class inherits its properties from VMware. View. NodeRole.    |

**Table 5-7.** View Library version 4.5 Concrete Classes (Continued)

<span id="page-58-1"></span>The VMware.View.Library MP also contains friendly name strings for classes and properties. The SCOM console displays friendly names in preference to class and property names.

VMware View Integration Guide

# <span id="page-60-0"></span>**Index**

# **A**

Acknowledged column **[10](#page-9-1)** Active Alerts view **[54](#page-53-2)** Add-AutomaticLinkedClonePool cmdlet **[31](#page-30-3)** Add-AutomaticPool cmdlet **[31](#page-30-4)** Add-ManualPool cmdlet **[32](#page-31-0)** Add-ManualUnmanagedPool cmdlet **[32](#page-31-1)** Add-PoolEntitlement cmdlet **[32](#page-31-2)** Add-TerminalServerPool cmdlet **[32](#page-31-3)** Add-ViewVC cmdlet **[32](#page-31-4)** ADMIN **[21](#page-20-0)** ADMIN\_ADD\_DESKTOP\_ENTITLEMENT **[17](#page-16-4)** ADMIN\_ADD\_LICENSE **[17](#page-16-5)** ADMIN\_ADD\_LICENSE\_FAILED **[17](#page-16-6)** ADMIN\_ADD\_PM **[17](#page-16-7)** ADMIN\_ADD\_PM\_FAILED **[17](#page-16-8)** ADMIN\_ADD\_THINAPP\_ENTITLEMENT **[17](#page-16-9)** ADMIN\_ADD\_THINAPP\_ENTITLEMENT\_ FAILED **[17](#page-16-10)** ADMIN\_ADD\_THINAPP\_POOL\_ ENTITLEMENT **[17](#page-16-11)** ADMIN\_ADMINSTRATOR\_REMOVE\_FAILED **[17](#page-16-12)** ADMIN\_ADMINSTRATOR\_REMOVED **[18](#page-17-0)** ADMIN\_CONFIGURE\_TRANSFER\_SERVER\_ LOCAL\_REPO **[18](#page-17-1)** ADMIN\_CONFIGURE\_TRANSFER\_SERVER\_ NETWORK\_REPO **[18](#page-17-2)** ADMIN\_CONNECTION\_BROKER\_UPDATE FAILED **[18](#page-17-3)** ADMIN\_CONNECTION\_BROKER\_UPDATED **[18](#page-17-4)** ADMIN\_CONNECTION\_SERVER\_BACKUP FAILED **[18](#page-17-5)** ADMIN\_CONNECTION\_SERVER\_BACKUP INITIATED **[18](#page-17-6)** ADMIN\_CONNECTION\_SERVER\_DISABLE\_ FAILED **[18](#page-17-7)** ADMIN\_CONNECTION\_SERVER\_DISABLED **[18](#page-17-8)** ADMIN\_CONNECTION\_SERVER\_ENABLE FAILED **[18](#page-17-9)** ADMIN\_CONNECTION\_SERVER\_ENABLED **[18](#page-17-10)** ADMIN\_DATABASE\_CONFIGURATION\_ADD\_ FAILED **[18](#page-17-11)** ADMIN\_DATABASE\_CONFIGURATION\_ ADDED **[18](#page-17-12)** ADMIN\_DATABASE\_CONFIGURATION\_DELETE FAILED **[18](#page-17-13)** ADMIN\_DATABASE\_CONFIGURATION\_UPDATE\_

FAILED **[18](#page-17-14)**

ADMIN\_DATABASE\_CONFIGURATION\_ UPDATED **[18](#page-17-15)** ADMIN\_DEFAULT\_DESKTOPPOOL\_ASSIGN **[18](#page-17-16)** ADMIN\_DEFAULT\_DESKTOPPOOL\_ASSIGN\_ FAILED **[18](#page-17-17)** ADMIN\_DEFAULT\_DESKTOPPOOL\_ UNASSIGN **[18](#page-17-18)** ADMIN\_DEFAULT\_DESKTOPPOOL\_UNASSIGN\_ FAILED **[18](#page-17-19)** ADMIN\_DELETE\_PACKAGE **[18](#page-17-20)** ADMIN\_DESKTOP\_ADDED **[19](#page-18-0)** ADMIN\_DESKTOP\_ASSIGN **[19](#page-18-1)** ADMIN\_DESKTOP\_ASSIGN\_FAILED **[19](#page-18-2)** ADMIN\_DESKTOP\_EDITED **[19](#page-18-3)** ADMIN\_DESKTOP\_MAINTENANCE\_MODE UPDATE\_FAILED **[19](#page-18-4)** ADMIN\_DESKTOP\_MAINTENANCE\_MODE UPDATED **[19](#page-18-5)** ADMIN\_DESKTOP\_UNASSIGN **[19](#page-18-6)** ADMIN\_DESKTOP\_UNASSIGN\_FAILED **[19](#page-18-7)** ADMIN\_ENABLE\_DESKTOP\_FAILED **[19](#page-18-8)** ADMIN\_ENABLE\_DESKTOP\_SUCCEEDED **[19](#page-18-9)** ADMIN\_ENABLED\_DESKTOP\_PROVISION\_ FAILED **[19](#page-18-10)** ADMIN\_ENABLED\_DESKTOP\_PROVISION\_ SUCCEEDED **[19](#page-18-11)** ADMIN\_EVENT\_CONFIGURATION\_UPDATE\_ FAILED **[19](#page-18-12)** ADMIN\_EVENT\_CONFIGURATION\_UPDATED **[19](#page-18-13)** ADMIN\_FOLDER\_ADD\_FAILED **[19](#page-18-14)** ADMIN\_FOLDER\_ADDED **[19](#page-18-15)** ADMIN\_FOLDER\_CHANGE\_FAILED **[19](#page-18-16)** ADMIN\_FOLDER\_CHANGED **[19](#page-18-17)** ADMIN\_FOLDER\_DELETE\_FAILED **[19](#page-18-18)** ADMIN\_FOLDER\_DELETED **[19](#page-18-19)** ADMIN\_GLOBAL\_CONFIGURATION\_UPDATE\_ FAILED **[19](#page-18-20)** ADMIN\_GLOBAL\_CONFIGURATION\_ UPDATED **[19](#page-18-21)** ADMIN\_GLOBAL\_POLICY\_UPDATE\_FAILED **[20](#page-19-0)** ADMIN\_GLOBAL\_POLICY\_UPDATED **[20](#page-19-1)** ADMIN\_LOCALMODE\_INITIATE\_ REPLICATION **[20](#page-19-2)** ADMIN\_LOCALMODE\_LOCK\_MACHINE **[20](#page-19-3)** ADMIN\_LOCALMODE\_LOCK\_MACHINE\_ FAILED **[20](#page-19-4)** ADMIN\_LOCALMODE\_ROLLBACK\_DESKTOP **[20](#page-19-5)** ADMIN\_LOCALMODE\_UNLOCK\_MACHINE **[20](#page-19-6)**

ADMIN\_LOCALMODE\_UNLOCK\_MACHINE\_ FAILED **[20](#page-19-7)** ADMIN\_PERFMON\_CONFIGURATION\_UPDATE\_ FAILED **[20](#page-19-8)** ADMIN\_PERFMON\_CONFIGURATION\_ UPDATED **[20](#page-19-9)** ADMIN\_PERMISSION\_ADD\_FAILED **[20](#page-19-10)** ADMIN\_PERMISSION\_ADDED **[20](#page-19-11)** ADMIN\_PERMISSION\_REMOVE\_FAILED **[20](#page-19-12)** ADMIN\_PERMISSION\_REMOVED **[20](#page-19-13)** ADMIN\_POOL\_POLICY\_UPDATE\_FAILED **[20](#page-19-14)** ADMIN\_POOL\_POLICY\_UPDATED **[20](#page-19-15)** ADMIN\_PUBLISH\_PACKAGE **[20](#page-19-16)** ADMIN\_REMOVE\_DESKTOP\_ENTITLEMENT **[20](#page-19-17)** ADMIN\_REMOVE\_DESKTOP\_FAILED **[20](#page-19-18)** ADMIN\_REMOVE\_DESKTOP\_SUCCEEDED **[20](#page-19-19)** ADMIN\_REMOVE\_THINAPP\_ENTITLEMENT **[20](#page-19-20)** ADMIN\_REMOVE\_THINAPP\_ENTITLEMENT\_ FAILED **[21](#page-20-1)** ADMIN\_REMOVE\_THINAPP\_POOL ENTITLEMENT **[21](#page-20-2)** ADMIN\_RESET\_THINAPP\_STATE **[21](#page-20-3)** ADMIN\_RESET\_THINAPP\_STATE\_FAILED **[21](#page-20-4)** ADMIN\_ROLE\_ADD\_FAILED **[21](#page-20-5)** ADMIN\_ROLE\_ADDED **[21](#page-20-6)** ADMIN\_ROLE\_PRIV\_UPDATE\_FAILED **[21](#page-20-7)** ADMIN\_ROLE\_PRIV\_UPDATED **[21](#page-20-8)** ADMIN\_ROLE\_REMOVE\_FAILED **[21](#page-20-0)** ADMIN\_ROLE\_REMOVED **[21](#page-20-9)** ADMIN\_ROLE\_RENAME\_FAILED **[21](#page-20-10)** ADMIN\_ROLE\_RENAMED **[21](#page-20-11)** ADMIN\_SECURITY\_SERVER\_ADD\_FAILED **[21](#page-20-12)** ADMIN\_SECURITY\_SERVER\_ADDED **[21](#page-20-13)** ADMIN\_SECURITY\_SERVER\_EDIT\_FAILED **[21](#page-20-14)** ADMIN\_SECURITY\_SERVER\_EDITED **[21](#page-20-15)** ADMIN\_SECURITY\_SERVER\_REMOVE FAILED **[21](#page-20-16)** ADMIN\_SECURITY\_SERVER\_REMOVED **[21](#page-20-17)** ADMIN\_SESSION\_SENDMSG **[21](#page-20-18)** ADMIN\_SESSION\_SENDMSG\_FAILED **[21](#page-20-19)** ADMIN\_SVI\_ADD\_DEPLOYMENT\_GROUP FAILED **[22](#page-21-0)** ADMIN\_SVI\_ADD\_DEPLOYMENT\_GROUP SUCCEEDED **[22](#page-21-1)** ADMIN\_SVI\_ADD\_UDD\_FAILED **[22](#page-21-2)** ADMIN\_SVI\_ADD\_UDD\_SUCCEEDED **[22](#page-21-3)** ADMIN\_SVI\_ADMIN\_ADDED **[22](#page-21-4)** ADMIN\_SVI\_ADMIN\_REMOVED **[22](#page-21-5)** ADMIN\_SVI\_ADMIN\_UPDATED **[22](#page-21-6)** ADMIN\_SVI\_ATTACH\_UDD\_FAILED **[22](#page-21-7)** ADMIN\_SVI\_ATTACH\_UDD\_SUCCEEDED **[22](#page-21-8)** ADMIN\_SVI\_DELETE\_UDD\_FAILED **[22](#page-21-9)** ADMIN\_SVI\_DELETE\_UDD\_SUCCEEDED **[22](#page-21-10)** ADMIN\_SVI\_DETACH\_UDD\_FAILED **[22](#page-21-11)**

ADMIN\_SVI\_DETACH\_UDD\_SUCCEEDED **[22](#page-21-12)** ADMIN\_SVI\_REBALANCE\_VM\_FAILED **[22](#page-21-13)** ADMIN\_SVI\_REBALANCE\_VM\_SUCCEEDED **[22](#page-21-14)** ADMIN\_SVI\_REFRESH\_VM\_FAILED **[22](#page-21-15)** ADMIN\_SVI\_REFRESH\_VM\_SUCCEEDED **[22](#page-21-16)** ADMIN\_SVI\_RESYNC\_VM\_FAILED **[22](#page-21-17)** ADMIN\_SVI\_RESYNC\_VM\_SUCCEEDED **[22](#page-21-18)** ADMIN\_SVI\_UPDATE\_POOL\_DEPLOYMENT GROUP\_FAILED **[22](#page-21-19)** ADMIN\_SVI\_UPDATE\_POOL\_DEPLOYMENT GROUP\_SUCCEEDED **[22](#page-21-20)** ADMIN\_SVI\_UPDATE\_UDD\_FAILED **[22](#page-21-21)** ADMIN\_SVI\_UPDATE\_UDD\_SUCCEEDED **[22](#page-21-22)** ADMIN\_THINAPP\_ADD\_FAILED **[22](#page-21-23)** ADMIN\_THINAPP\_ADDED **[22](#page-21-24)** ADMIN\_THINAPP\_DESKTOP\_AVAILABLE **[23](#page-22-0)** ADMIN\_THINAPP\_DESKTOP\_REMOVED **[23](#page-22-1)** ADMIN\_THINAPP\_EDITED **[23](#page-22-2)** ADMIN\_THINAPP\_FAILED\_DESKTOP\_ DELIVERY **[23](#page-22-3)** ADMIN\_THINAPP\_FAILED\_DESKTOP\_ REMOVAL **[23](#page-22-4)** ADMIN\_THINAPP\_GROUP\_ADD\_FAILED **[23](#page-22-5)** ADMIN\_THINAPP\_GROUP\_ADDED **[23](#page-22-6)** ADMIN\_THINAPP\_GROUP\_EDIT\_FAILED **[23](#page-22-7)** ADMIN\_THINAPP\_GROUP\_EDITED **[23](#page-22-8)** ADMIN\_THINAPP\_GROUP\_REMOVE\_FAILED **[23](#page-22-9)** ADMIN\_THINAPP\_GROUP\_REMOVED **[23](#page-22-10)** ADMIN\_THINAPP\_REMOVE\_FAILED **[23](#page-22-11)** ADMIN\_THINAPP\_REMOVED **[23](#page-22-12)** ADMIN\_THINAPP\_REPO\_ADD\_FAILED **[23](#page-22-13)** ADMIN\_THINAPP\_REPO\_ADDED **[23](#page-22-14)** ADMIN\_THINAPP\_REPO\_EDIT\_FAILED **[23](#page-22-15)** ADMIN\_THINAPP\_REPO\_EDITED **[23](#page-22-16)** ADMIN\_THINAPP\_REPO\_REMOVED **[23](#page-22-17)** ADMIN\_TRANSFER\_SERVER\_ADDED **[23](#page-22-18)** ADMIN\_TRANSFER\_SERVER\_ENTER\_ MAINTENANCE **[24](#page-23-0)** ADMIN\_TRANSFER\_SERVER\_EXIT MAINTENANCE **[24](#page-23-1)** ADMIN\_TRANSFER\_SERVER\_REMOVED **[24](#page-23-2)** ADMIN\_UNREGISTER\_PM **[24](#page-23-3)** ADMIN\_UNREGISTER\_PM\_FAILED **[24](#page-23-4)** ADMIN\_USER\_INFO\_UPDATE\_FAILED **[24](#page-23-5)** ADMIN\_USER\_INFO\_UPDATED **[24](#page-23-6)** ADMIN\_USER\_POLICY\_DELETE\_FAILED **[24](#page-23-7)** ADMIN\_USER\_POLICY\_DELETED **[24](#page-23-8)** ADMIN\_USER\_POLICY\_UPDATE\_FAILED **[24](#page-23-9)** ADMIN\_USER\_POLICY\_UPDATED **[24](#page-23-10)** ADMIN\_USERLOGGEDIN **[24](#page-23-11)** ADMIN\_USERLOGGEDOUT **[24](#page-23-12)** ADMIN\_VC\_ADD\_FAILED **[24](#page-23-13)** ADMIN\_VC\_ADDED **[24](#page-23-14)**

ADMIN\_VC\_EDITED **[24](#page-23-15)** ADMIN\_VC\_LICINV\_ALARM\_DISABLED **[24](#page-23-16)** ADMIN\_VC\_REMOVE\_FAILED **[24](#page-23-17)** ADMIN\_VC\_REMOVED **[24](#page-23-18)** AdminFolderName attribute **[25](#page-24-4)** AdminPermissionEntity attribute **[25](#page-24-5)** AdminPrivilegeName attribute **[25](#page-24-6)** AdminRoleName attribute **[25](#page-24-7)** AdminRoleNewName attribute **[25](#page-24-8)** AGENT\_CONNECTED **[17](#page-16-13)** AGENT\_DISCONNECTED **[17](#page-16-14)** AGENT\_ENDED **[17](#page-16-15)** AGENT\_PENDING **[17](#page-16-16)** AGENT\_PENDING\_EXPIRED **[17](#page-16-17)** AGENT\_RECONFIGURED **[17](#page-16-18)** AGENT\_RECONNECTED **[17](#page-16-19)** AGENT\_RESUME **[17](#page-16-20)** AGENT\_SHUTDOWN **[17](#page-16-21)** AGENT\_STARTUP **[17](#page-16-22)** AGENT\_SUSPEND **[17](#page-16-23)** alerts closing **[57](#page-56-4)** displaying information about **[56](#page-55-4)** excluding domains from SCOM monitoring **[56](#page-55-5)** AttrChangeType attribute **[25](#page-24-9)** attributes, event database **[25](#page-24-10)** AttrName attribute **[25](#page-24-11)** AttrValue attribute **[25](#page-24-12)**

# **B**

BooleanValue column **[11](#page-10-3)** BROKER\_AGENT\_OFFLINE **[11](#page-10-4)** BROKER\_AGENT\_ONLINE **[11](#page-10-5)** BROKER\_DAILY\_MAX\_USERS **[11](#page-10-6)** BROKER\_DESKTOP\_LAUNCH\_FAILURE **[11](#page-10-7)** BROKER\_DESKTOP\_NOT\_ENTITLED **[11](#page-10-8)** BROKER\_DESKTOP\_PROTOCOL\_NOT SUPPORTED **[12](#page-11-0)** BROKER\_DESKTOP\_REQUEST **[12](#page-11-1)** BROKER\_EVENT\_HANDLING\_STARTED **[12](#page-11-2)** BROKER\_EVENT\_HANDLING\_STOPPED **[12](#page-11-3)** BROKER\_LOCALMODE\_OLD\_ANCHOR DELETE\_FAILURE **[12](#page-11-4)** BROKER\_LOCALMODE\_OPERATION\_AUDIT FAILURE **[12](#page-11-5)** BROKER\_LOCALMODE\_OPERATION FAILURE **[12](#page-11-6)** BROKER\_LOCALMODE\_OPERATION SUCCESS **[12](#page-11-7)** BROKER\_MACHINE\_ALLOCATED **[12](#page-11-8)** BROKER\_MACHINE\_ASSIGNED UNAVAILABLE **[12](#page-11-9)** BROKER\_MACHINE\_CANNOT\_CONNECT **[12](#page-11-10)** BROKER\_MACHINE\_CHECKEDOUT **[12](#page-11-11)**

BROKER\_MACHINE\_CONFIGURED\_VIDEO SETTINGS **[12](#page-11-12)** BROKER\_MACHINE\_NOT\_READY **[12](#page-11-13)** BROKER\_MACHINE\_OPERATION\_DELETED **[12](#page-11-14)** BROKER\_MACHINE\_PROTOCOL\_NOT SUPPORTED **[12](#page-11-15)** BROKER\_MACHINE\_PROTOCOL UNAVAILABLE **[12](#page-11-16)** BROKER\_MACHINE\_REJECTED\_SESSION **[13](#page-12-0)** BROKER\_MACHINE\_SESSION\_TIMEDOUT **[13](#page-12-1)** BROKER\_POOL\_CANNOT\_ASSIGN **[13](#page-12-2)** BROKER\_POOL\_EMPTY **[13](#page-12-3)** BROKER\_POOL\_NO\_MACHINE\_ASSIGNED **[13](#page-12-4)** BROKER\_POOL\_NO\_RESPONSES **[13](#page-12-5)** BROKER\_POOL\_OVERLOADED **[13](#page-12-6)** BROKER\_POOL\_POLICY\_VIOLATION **[13](#page-12-7)** BROKER\_POOL\_PROTOCOL\_NOT SUPPORTED **[13](#page-12-8)** BROKER\_POOL\_PROTOCOL\_UNAVAILABLE **[13](#page-12-9)** BROKER\_POOL\_TUNNEL\_NOT\_ SUPPORTED **[13](#page-12-10)** BROKER\_PROVISIONING\_ERROR\_CONFIG\_ CLEARED **[13](#page-12-11)** BROKER\_PROVISIONING\_ERROR\_CONFIG\_ SET **[13](#page-12-12)** BROKER\_PROVISIONING\_ERROR\_DISK\_ CLEARED **[13](#page-12-13)** BROKER\_PROVISIONING\_ERROR\_DISK\_LC\_ RESERVATION\_CLEARED **[13](#page-12-14)** BROKER\_PROVISIONING\_ERROR\_DISK\_LC\_ RESERVATION\_SET **[13](#page-12-15)** BROKER\_PROVISIONING\_ERROR\_DISK\_ SET **[13](#page-12-16)** BROKER\_PROVISIONING\_ERROR\_LICENCE CLEARED **[14](#page-13-0)** BROKER\_PROVISIONING\_ERROR\_LICENCE SET **[14](#page-13-1)** BROKER\_PROVISIONING\_ERROR\_ NETWORKING\_CLEARED **[14](#page-13-2)** BROKER\_PROVISIONING\_ERROR NETWORKING\_SET **[14](#page-13-3)** BROKER\_PROVISIONING\_ERROR\_ RESOURCE\_CLEARED **[14](#page-13-4)** BROKER\_PROVISIONING\_ERROR\_ RESOURCE\_SET **[14](#page-13-5)** BROKER\_PROVISIONING\_ERROR\_TIMEOUT\_ CUSTOMIZATION\_CLEARED **[14](#page-13-6)** BROKER\_PROVISIONING\_ERROR\_TIMEOUT\_ CUSTOMIZATION\_SET **[14](#page-13-7)** BROKER\_PROVISIONING\_ERROR\_VM\_ CLONING **[14](#page-13-8)** BROKER\_PROVISIONING\_ERROR\_VM\_ CUSTOMIZATION\_ERROR **[14](#page-13-9)** BROKER\_PROVISIONING\_ERROR\_VM\_ CUSTOMIZATION\_NETWORKING **[14](#page-13-10)**

BROKER\_PROVISIONING\_ERROR\_VM\_ CUSTOMIZATION\_TIMEOUT **[14](#page-13-11)** BROKER\_PROVISIONING\_SVI\_ERROR COMPOSER\_AGENT\_INIT\_FAILED **[14](#page-13-12)** BROKER\_PROVISIONING\_SVI\_ERROR RECONFIG\_FAILED **[14](#page-13-13)** BROKER\_PROVISIONING\_SVI\_ERROR\_REFIT FAILED **[14](#page-13-14)** BROKER\_PROVISIONING\_SVI\_ERROR\_ REMOVING\_VM **[14](#page-13-15)** BROKER\_PROVISIONING\_VERIFICATION FAILED\_USER\_ASSIGNED **[14](#page-13-16)** BROKER\_PROVISIONING\_VERIFICATION FAILED\_USER\_CANNOT\_BE\_ ASSIGNED **[14](#page-13-17)** BROKER\_PROVISIONING\_VERIFICATION\_ FAILED\_VMNAME\_IN\_USE **[15](#page-14-0)** BROKER\_SECURITY\_SERVER\_ADD\_FAILED **[15](#page-14-1)** BROKER\_SECURITY\_SERVER\_ADD\_FAILED\_ PASSWORD\_EXPIRED **[15](#page-14-2)** BROKER\_SECURITY\_SERVER\_ADD\_FAILED\_ PASSWORD\_INCORRECT **[15](#page-14-3)** BROKER\_SECURITY\_SERVER\_ADD\_FAILED PASSWORD\_NOT\_SET **[15](#page-14-4)** BROKER\_SECURITY\_SERVER\_ADDED **[15](#page-14-5)** BROKER\_SVI\_ARCHIVE\_UDD\_FAILED **[15](#page-14-6)** BROKER\_SVI\_ARCHIVE\_UDD\_SUCCEEDED **[15](#page-14-7)** BROKER\_SVI\_ATTACH\_UDD\_FAILED **[15](#page-14-8)** BROKER\_SVI\_ATTACH\_UDD\_SUCCEEDED **[15](#page-14-9)** BROKER\_SVI\_DETACH\_UDD\_FAILED **[15](#page-14-10)** BROKER\_SVI\_DETACH\_UDD\_SUCCEEDED **[15](#page-14-11)** BROKER\_USER\_AUTHFAILED\_ACCOUNT DISABLED **[15](#page-14-12)** BROKER\_USER\_AUTHFAILED\_ACCOUNT\_ EXPIRED **[15](#page-14-13)** BROKER\_USER\_AUTHFAILED\_ACCOUNT LOCKED\_OUT **[15](#page-14-14)** BROKER\_USER\_AUTHFAILED\_ACCOUNT RESTRICTION **[15](#page-14-15)** BROKER\_USER\_AUTHFAILED\_BAD\_USER\_ PASSWORD **[15](#page-14-16)** BROKER\_USER\_AUTHFAILED\_GENERAL **[15](#page-14-17)** BROKER\_USER\_AUTHFAILED\_NO\_LOGON\_ SERVERS **[15](#page-14-18)** BROKER\_USER\_AUTHFAILED\_PASSWORD\_ EXPIRED **[15](#page-14-19)** BROKER\_USER\_AUTHFAILED\_PASSWORD\_ MUST\_CHANGE **[16](#page-15-0)** BROKER\_USER\_AUTHFAILED\_SECUREID ACCESS\_DENIED **[16](#page-15-1)** BROKER\_USER\_AUTHFAILED\_SECUREID NEWPIN\_REJECTED **[16](#page-15-2)** BROKER\_USER\_AUTHFAILED\_SECUREID WRONG\_NEXTTOKEN **[16](#page-15-3)** BROKER\_USER\_AUTHFAILED\_SECUREID\_ WRONG\_STATE **[16](#page-15-4)**

BROKER\_USER\_AUTHFAILED\_TIME RESTRICTION **[16](#page-15-5)** BROKER\_USER\_NOT\_AUTHORIZED **[16](#page-15-6)** BROKER\_USER\_NOT\_ENTITLED **[16](#page-15-7)** BROKER\_USERCHANGEDPASSWORD **[16](#page-15-8)** BROKER\_USERLOGGEDIN **[16](#page-15-9)** BROKER\_USERLOGGEDOUT **[16](#page-15-10)** BROKER\_VC\_DISABLED **[11](#page-10-9)**, **[16](#page-15-11)** BROKER\_VC\_ENABLED **[11](#page-10-10)**, **[16](#page-15-12)** BROKER\_VC\_STATUS\_CHANGED\_CANNOT LOGIN **[16](#page-15-13)** BROKER\_VC\_STATUS\_CHANGED\_DOWN **[16](#page-15-14)** BROKER\_VC\_STATUS\_CHANGED\_INVALID CREDENTIALS **[16](#page-15-15)** BROKER\_VC\_STATUS\_CHANGED\_NOT\_YET CONNECTED **[16](#page-15-16)** BROKER\_VC\_STATUS\_CHANGED\_ RECONNECTING **[16](#page-15-17)** BROKER\_VC\_STATUS\_CHANGED\_ UNKNOWN **[16](#page-15-18)** BROKER\_VC\_STATUS\_CHANGED\_UP **[16](#page-15-19)** BrokerId attribute **[25](#page-24-13)** BrokerName attribute **[25](#page-24-14)**

# **C**

class definitions in View MPs **[57](#page-56-5)** cmdlets **[29](#page-28-4)** columns in event database tables **[10](#page-9-2)** -composerTask parameter **[38](#page-37-5)** configuration changes, displaying for VMware View **[43](#page-42-4)** configuration settings displaying for View Connection Server **[39](#page-38-5)** updating for View Connection Server **[39](#page-38-6)** connection broker events **[11](#page-10-11)** Connection Server Role Performance Data view **[54](#page-53-3)** ConnectionServerServiceCheck monitor **[54](#page-53-4)**

# **D**

data disks, displaying for virtual machines **[43](#page-42-5)** -defaultProtocol parameter **[35](#page-34-5)** -deletePolicy parameter **[35](#page-34-6)** deletion policy, setting default **[35](#page-34-6)** desktop entitlements adding **[41](#page-40-5)** displaying information about **[41](#page-40-5)** removing **[42](#page-41-3)** desktop pools **[39](#page-38-7)** adding provisioned by terminal servers **[41](#page-40-6)** creating **[40](#page-39-2)** displaying information about virtual machines in **[42](#page-41-4)** removing **[39](#page-38-8)** resetting virtual machines in **[43](#page-42-6)**

setting type of **[37](#page-36-4)** updating **[40](#page-39-2)** updating provisioned by terminal servers **[41](#page-40-6)** DesktopDisplayName attribute **[25](#page-24-15)** DesktopId attribute **[25](#page-24-16)** column **[10](#page-9-3)** desktops creating manually provisioned **[41](#page-40-7)** creating manually unmanaged **[41](#page-40-8)** updating manually provisioned **[41](#page-40-7)** updating manually unmanaged **[41](#page-40-8)** DirectoryServiceCheck monitor **[54](#page-53-5)** discovery script displaying discovered objects **[53](#page-52-4)** operation of **[52](#page-51-3)** running **[53](#page-52-5)** DiskPath attribute **[25](#page-24-17)** display protocol, setting default **[35](#page-34-5)** displaying discovered objects for SCOM **[53](#page-52-4)** information about alerts in SCOM **[56](#page-55-4)** managed objects for SCOM **[53](#page-52-6)** View performance data in SCOM **[56](#page-55-6)** displaying help for View PowerCLI cmdlets **[30](#page-29-4)** displaying information about **[39](#page-38-7)** domain connectivity monitor **[55](#page-54-4)** DomainName attribute **[25](#page-24-18)** domains displaying information about users and groups **[41](#page-40-9)** excluding from SCOM monitoring **[56](#page-55-5)** DomainUser attribute **[25](#page-24-19)**

# **E**

enabling proxy agent for SCOM **[55](#page-54-5)** EntitlementDisplay attribute **[25](#page-24-20)** entitlements adding **[41](#page-40-5)** displaying information about **[41](#page-40-5)** removing **[42](#page-41-3)** errors when using View PowerCLI cmdlets **[30](#page-29-5)** escape character sequences **[30](#page-29-6)** escaping special characters **[30](#page-29-6)** event database attributes **[25](#page-24-10)** columns **[10](#page-9-2)** integrating with **[9](#page-8-4)** sample queries and views **[27](#page-26-1)** tables **[9](#page-8-5)** event database connectivity monitor **[55](#page-54-6)** event database schema **[10](#page-9-2)** event table **[9](#page-8-6)**

event\_data table **[9](#page-8-7)** event\_data\_historical table **[9](#page-8-8)** event\_historical table **[9](#page-8-9)** EventID column **[10](#page-9-4)**, **[11](#page-10-12)** events connection broker **[11](#page-10-11)** displaying available views for reporting **[43](#page-42-7)** displaying configuration changes **[43](#page-42-4)** displaying user events **[43](#page-42-8)** View Administrator **[17](#page-16-24)** View Agent **[17](#page-16-25)** EventType column **[10](#page-9-5)** execution policy, setting to unrestricted for View PowerCLIcmdlets **[30](#page-29-7)** exporting LDAP configuration data **[46](#page-45-2)**

# **F**

Flash setting default quality **[36](#page-35-6)** setting default throttling **[36](#page-35-7)** -flashQuality parameter **[36](#page-35-6)** -flashThrottling parameter **[36](#page-35-7)** FolderPath column **[10](#page-9-6)** FrameworkServiceCheck monitor **[54](#page-53-6)**, **[55](#page-54-7)**

# **G**

Get-ComposerDomain cmdlet **[31](#page-30-5)** Get-ConnectionBroker cmdlet **[31](#page-30-6)** Get-DesktopPhysicalMachine cmdlet **[31](#page-30-7)** Get-DesktopVM cmdlet **[31](#page-30-8)** Get-EventReport cmdlet **[31](#page-30-9)** Get-EventReportList cmdlet **[31](#page-30-10)** Get-GlobalSetting cmdlet **[31](#page-30-11)** Get-Help cmdlet **[30](#page-29-4)** Get-License cmdlet **[31](#page-30-12)** Get-LocalSession cmdlet **[31](#page-30-13)** Get-Monitor cmdlet **[32](#page-31-5)** Get-Pool cmdlet **[32](#page-31-6)** Get-PoolEntitlement cmdlet **[32](#page-31-7)** Get-ProfileDisk cmdlet **[32](#page-31-8)** Get-RemoteSession cmdlet **[32](#page-31-9)** Get-TerminalServer cmdlet **[32](#page-31-10)** Get-User cmdlet **[32](#page-31-11)** Get-ViewVC cmdlet **[32](#page-31-12)** global configuration, displaying for VMware View **[43](#page-42-9)** Group Node State view **[54](#page-53-7)** Group State view **[54](#page-53-8)** GroupId column **[10](#page-9-7)** Groups view **[54](#page-53-9)** groups, displaying information about **[41](#page-40-9)**

## **H**

help, displaying for View PowerCLI cmdlets **[30](#page-29-4)**

### **I**

importing LDAP configuration data using LDIFDE **[50](#page-49-1)** LDAP configuration data using vdmimport **[49](#page-48-2)** View MPs **[52](#page-51-4)** integration interfaces, introduced **[8](#page-7-1)** IntValue column **[11](#page-10-13)**

# **L**

LDAP backup frequency, setting default **[36](#page-35-8)** LDAP configuration data **[45](#page-44-3)** exporting using vdmexport **[46](#page-45-2)** importing using LDIFDE **[50](#page-49-1)** importing using vdmimport **[49](#page-48-2)** modifying **[46](#page-45-3)** LDAP Data Interchange Format (LDIF) **[45](#page-44-3)** -ldapBackupFrequency parameter **[36](#page-35-8)** LDIF files **[45](#page-44-3)** LDIFDE command **[50](#page-49-1)** licenses adding **[44](#page-43-1)** displaying **[44](#page-43-1)** linked-clone desktop pools creating **[40](#page-39-3)** rebalancing **[40](#page-39-4)** recomposing **[40](#page-39-5)** refreshing **[40](#page-39-6)** updating **[40](#page-39-3)** listing, View PowerCLI cmdlets **[30](#page-29-8)** loading, View PowerCLI cmdlets **[29](#page-28-5)** local desktops displaying information about **[42](#page-41-5)** rolling back **[42](#page-41-6)** LocalModeMessage attribute **[25](#page-24-21)** LocalModeOperation attribute **[25](#page-24-22)** logout delay period, setting global value for VMware View **[44](#page-43-2)** logout warning message, setting global value for VMware View **[44](#page-43-2)** LUNId column **[10](#page-9-8)**

### **M**

MachineId attribute **[26](#page-25-0)** MachineId column **[10](#page-9-9)** MachineName attribute **[26](#page-25-1)** MaintenanceMode attribute **[26](#page-25-2)** managed objects, displaying **[53](#page-52-6)** management packs **[51](#page-50-3)** MessageBusServiceCheck monitor **[54](#page-53-10)** modifying LDAP configuration data **[46](#page-45-3)**

Module column **[10](#page-9-10)** ModuleAndEventText column **[10](#page-9-11)** monitors, available with SCOM **[53](#page-52-7)** MULTIPLE\_DESKTOPS\_FOR\_KIOSK\_USER **[16](#page-15-20)**

# **N**

Name column **[11](#page-10-14)** naming View Connection Server groups **[52](#page-51-5)** Node column **[10](#page-9-12)**

# **O**

ObjectID attribute **[26](#page-25-3)** ObjectType attribute **[26](#page-25-4)**

# **P**

PackageName attribute **[26](#page-25-5)** parameters, for View PowerCLI cmdlets **[35](#page-34-7)** PathName attribute **[26](#page-25-6)** performance counter settings **[55](#page-54-8)** performance data, displaying for View in SCOM **[56](#page-55-6)** performance monitor **[54](#page-53-11)** physical computers, displaying information about **[43](#page-42-10)** PolicyDisplayName attribute **[26](#page-25-7)** PolicyObject attribute **[26](#page-25-8)** PolicyValue attribute **[26](#page-25-9)** pool type, setting default **[37](#page-36-4)** -poolType parameter **[37](#page-36-4)** power policy, setting default **[37](#page-36-5)** -powerPolicy parameter **[37](#page-36-5)** PowerShell cmdlets **[29](#page-28-4)** PowerShell console, starting **[29](#page-28-5)** prelogin message, setting global value for VMware View **[44](#page-43-3)** primary key **[10](#page-9-13)** ProtocolId attribute **[26](#page-25-10)** proxy agent, enabling for SCOM **[55](#page-54-5)**

# **R**

ramp factor, changing for vCenter servers **[39](#page-38-9)** rebalancing linked-clone desktop pools **[40](#page-39-4)** recomposing linked-clone desktop pools **[40](#page-39-5)** refresh policy, setting default **[38](#page-37-6)** refreshing linked-clone desktop pools **[40](#page-39-6)** -refreshPolicyType parameter **[38](#page-37-6)** relationship definitions in View MPs **[57](#page-56-5)** remote sessions disconnecting **[42](#page-41-7)** displaying information about **[42](#page-41-8)** logging out **[42](#page-41-9)** Remove-Pool cmdlet **[32](#page-31-13)** Remove-PoolEntitlement cmdlet **[32](#page-31-14)** Remove-UserOwnership cmdlet **[32](#page-31-15)** Remove-ViewVC cmdlet **[32](#page-31-16)**

removing desktop pools **[39](#page-38-8)** running discovery script for SCOM **[53](#page-52-5)**

### **S**

schema, event database **[10](#page-9-2)** SCOM class and relationship definitions for View **[57](#page-56-5)** closing alerts **[57](#page-56-4)** displaying information about alerts **[56](#page-55-4)** displaying View performance data **[56](#page-55-6)** enabling a proxy agent **[55](#page-54-5)** excluding domains from monitoring **[56](#page-55-5)** integrating with VMware View **[51](#page-50-4)** performance monitor **[54](#page-53-11)** restarting View component services **[56](#page-55-7)** service component monitors **[54](#page-53-12)** SCOM views and monitors **[53](#page-52-7)** Secure Gateway Role Performance Data view **[54](#page-53-13)** SecureGatewayCheck monitor **[54](#page-53-14)**, **[55](#page-54-9)** SecureGatewayServerServiceCheck monitor **[55](#page-54-10)** SecurityServerId attribute **[26](#page-25-11)** Send-LinkedCloneRebalance cmdlet **[31](#page-30-14)** Send-LinkedCloneRecompose cmdlet **[31](#page-30-15)** Send-LinkedCloneRefresh cmdlet **[31](#page-30-16)** Send-LocalSessionRollback cmdlet **[32](#page-31-17)** Send-SessionDisconnect cmdlet **[32](#page-31-18)** Send-SessionLogoff cmdlet **[32](#page-31-19)** Send-VMReset cmdlet **[32](#page-31-20)** service component monitors **[54](#page-53-12)** services, restarting from SCOM **[56](#page-55-7)** session timeout, setting global value for VMware View **[43](#page-42-11)** Set-ExecutionPolicy cmdlet **[30](#page-29-9)** Set-License cmdlet **[31](#page-30-17)** setting default display protocol **[35](#page-34-5)** deletion policy **[35](#page-34-6)** Flash quality **[36](#page-35-6)** Flash throttling **[36](#page-35-7)** LDAP backup frequency **[36](#page-35-8)** pool type **[37](#page-36-4)** power policy **[37](#page-36-5)** refresh policy **[38](#page-37-6)** smartt card authentication **[38](#page-37-7)** unrestricted execution policy **[30](#page-29-7)** Severity column **[10](#page-9-14)** smart card authentication, setting **[38](#page-37-7)** -smartCardSetting parameter **[38](#page-37-7)** Source column **[10](#page-9-15)** special characters **[30](#page-29-6)** SSL, setting global value for View Client **[44](#page-43-3)** starting PowerShell console **[29](#page-28-5)** StrValue column **[11](#page-10-15)**

SVIAdminFqdn attribute **[26](#page-25-12)** SVIAdminID attribute **[26](#page-25-13)** SVIAdminName attribute **[26](#page-25-14)** SVIDeploymentGroupID attribute **[26](#page-25-15)** SVIOperation attribute **[26](#page-25-16)** SVIParentVM attribute **[26](#page-25-17)** SVIPath attribute **[26](#page-25-18)** SVISnapshot attribute **[26](#page-25-19)** SVIVMID attribute **[26](#page-25-20)** System Center Operations Manager (SCOM) **[51](#page-50-4)**

## **T**

tables, event database **[9](#page-8-5)** terminal servers adding desktop pools provisioned by **[41](#page-40-6)** displaying information about **[41](#page-40-10)** updating desktop pools provisioned by **[41](#page-40-6)** The input object cannot be bound **[30](#page-29-5)** ThinAppDisplayName attribute **[26](#page-25-21) ThinAppId** attribute **[26](#page-25-22)** column **[10](#page-9-16)** ThinAppRepositoryName attribute **[26](#page-25-23)** ThinAppRepositoryPath attribute **[26](#page-25-24)** Time attribute **[26](#page-25-25)** column **[10](#page-9-17)** timeout, setting global value for VMware View **[43](#page-42-11)** TimeValue column **[11](#page-10-16)** TRANSFER\_SERVER\_PACKAGE\_ DISPLACEMENT **[25](#page-24-23)** TRANSFER\_SERVER\_PACKAGE\_MISSING **[25](#page-24-24)** TRANSFER\_SERVER\_PACKAGE\_ RECOVERY **[25](#page-24-25)** TRANSFER\_SERVER\_PUBLISH\_PACKAGE\_ FAILURE **[25](#page-24-26)** TRANSFER\_SERVER\_REAPER\_FAILED **[25](#page-24-27)** TRANSFER\_SERVER\_STATE\_CHANGED **[25](#page-24-28)** TransferServerDisplay attribute **[26](#page-25-26)** TransferServerNewState attribute **[26](#page-25-27)** TransferServerOldState attribute **[26](#page-25-28)** TransferServerStateInput attribute **[26](#page-25-29)** Type column **[11](#page-10-17)**

# **U**

Update-AutomaticLinkedClonePool cmdlet **[31](#page-30-18)** Update-AutomaticPool cmdlet **[31](#page-30-19)** Update-ConnectionBroker cmdlet **[31](#page-30-20)** Update-GlobalSetting cmdlet **[31](#page-30-21)** Update-ManualPool cmdlet **[32](#page-31-21)** Update-ManualUnmanagedPool cmdlet **[32](#page-31-22)** Update-TerminalServerPool cmdlet **[32](#page-31-23)** Update-UserOwnership cmdlet **[32](#page-31-24)**

Update-ViewVC cmdlet **[32](#page-31-25)** user events, displaying for VMware View **[43](#page-42-8)** UserCount attribute **[26](#page-25-30)** UserDiskPathId column **[10](#page-9-18)** UserDisplayName attribute **[26](#page-25-31)** UserName attribute **[26](#page-25-32)** users adding entitlements to desktop pools **[41](#page-40-5)** changing ownership of virtual machines **[43](#page-42-12)** displaying entitlements to desktop pools **[41](#page-40-5)** displaying information about **[41](#page-40-9)** removing entitlements to desktop pools **[42](#page-41-3)** removing ownership of virtual machines **[43](#page-42-13)** UserSID column **[10](#page-9-19)**

### **V**

VCAddress attribute **[26](#page-25-33)** vCenter pathnames,escape sequences **[30](#page-29-6)** vCenter Server **[7](#page-6-3)** vCenter server connectivity monitor **[55](#page-54-11)** vCenter servers adding to View Connection Server **[39](#page-38-10)** changing ramp factor for **[39](#page-38-9)** displaying for View Connection Server **[39](#page-38-11)** displaying information about virtual machines configured on **[42](#page-41-10)** removing from View Connection Server **[39](#page-38-12)** vdmexport command **[46](#page-45-2)** vdmimport command **[49](#page-48-2)** View Administrator **[7](#page-6-4)** View Administrator events **[17](#page-16-24)** View Agent **[7](#page-6-5)** View Agent events **[17](#page-16-25)** View Client **[7](#page-6-6)** setting SSL for connections **[44](#page-43-3)** with Local Mode **[7](#page-6-7)** View Composer **[7](#page-6-8)** View Composer maintenance task types **[38](#page-37-5)** View Connection Server **[7](#page-6-9)** adding vCenter servers to configuration **[39](#page-38-10)** displaying configuration settings for **[39](#page-38-5)** displaying configured vCenter servers **[39](#page-38-11)** removing vCenter servers from configuration **[39](#page-38-12)** updating configuration settings for **[39](#page-38-6)** View Connection Server groups, naming **[52](#page-51-5)** View discovery script **[52](#page-51-3)** View MPs class and relationship definitions **[57](#page-56-5)** importing **[52](#page-51-4)** introduction to **[51](#page-50-3)** View PowerCLI cmdlets **[29](#page-28-4)** displaying help **[30](#page-29-4)**

error using pipe with View PowerCLI cmdlets **[30](#page-29-5)** introduction to **[29](#page-28-6)** listing **[30](#page-29-8)** loading **[29](#page-28-5)** parameters **[35](#page-34-7)** setting unrestricted execution policy for **[30](#page-29-7)** View Transfer Server **[7](#page-6-10)** views available with SCOM **[53](#page-52-7)** displaying those available for reporting events **[43](#page-42-7)** virtual machines displaying active data disks for **[43](#page-42-5)** displaying information about **[42](#page-41-4)** removing ownership of **[43](#page-42-13)** resetting **[43](#page-42-6)** updating ownership of **[43](#page-42-12)** VMware View adding licenses **[44](#page-43-1)** displaying configuration changes **[43](#page-42-4)** displaying global configuration of **[43](#page-42-9)** displaying licenses **[44](#page-43-1)** displaying user events **[43](#page-42-8)** event database **[9](#page-8-4)** integrating with SCOM **[51](#page-50-4)** overview **[7](#page-6-11)** setting global value of logout delay period **[44](#page-43-2)** setting global value of logout warning message **[44](#page-43-2)** setting global value of prelogin message **[44](#page-43-3)** setting global value of session timeout **[43](#page-42-11)** setting global value of SSL use by View Client **[44](#page-43-3)** VMware.View.Cluster class **[57](#page-56-6)** VMware.View.Cluster.Node class **[57](#page-56-7)** VMware.View.Cluster.Node.V0405 class **[58](#page-57-1)** VMware.View.Clusters class **[57](#page-56-8)** VMware.View.Component class **[57](#page-56-9)** VMware.View.Component.ConnectionServer class **[57](#page-56-10)** VMware.View.Component.ConnectionServer.V0405 class **[58](#page-57-2)** VMware.View.Component.Directory class **[57](#page-56-11)** VMware.View.Component.Directory.V0405 class **[58](#page-57-3)** VMware.View.Component.Framework class **[57](#page-56-12)** VMware.View.Component.Framework.V0405 class **[58](#page-57-4)** VMware.View.Component.MessageBus class **[57](#page-56-13)** VMware.View.Component.MessageBus.V0405 class **[58](#page-57-5)** VMware.View.Component.Security Server.V0405 class **[58](#page-57-6)**

VMware.View.Component.SecurityGateway class **[57](#page-56-14)** VMware.View.Component.SecurityGateway.V0405 class **[58](#page-57-7)** VMware.View.Component.SecurityServer class **[58](#page-57-8)** VMware.View.Component.Web class **[58](#page-57-9)** VMware.View.Component.Web.V0405 class **[58](#page-57-10)** VMware.View.ConnectionServerRole class **[58](#page-57-11)** VMware.View.ConnectionServerRole.V0405 class **[59](#page-58-0)** VMware.View.Discovery.mp **[51](#page-50-5)** VMware.View.Image.Library.mp **[52](#page-51-6)** VMware.View.Library.mp **[52](#page-51-7)** VMware.View.Monitoring.mp **[51](#page-50-6)** VMware.View.NodeRole class **[58](#page-57-12)** VMware.View.SecurityServerRole class **[58](#page-57-13)** VMware.View.SecurityServerRole.V0405 class **[59](#page-58-1)**

### **W**

WebServiceCheck monitor **[54](#page-53-15)**

VMware View Integration Guide